# TUTORIEL DE BOOKCREATOR

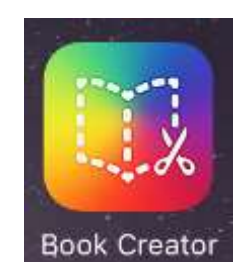

Sommaire

Mis à jour mars 2018

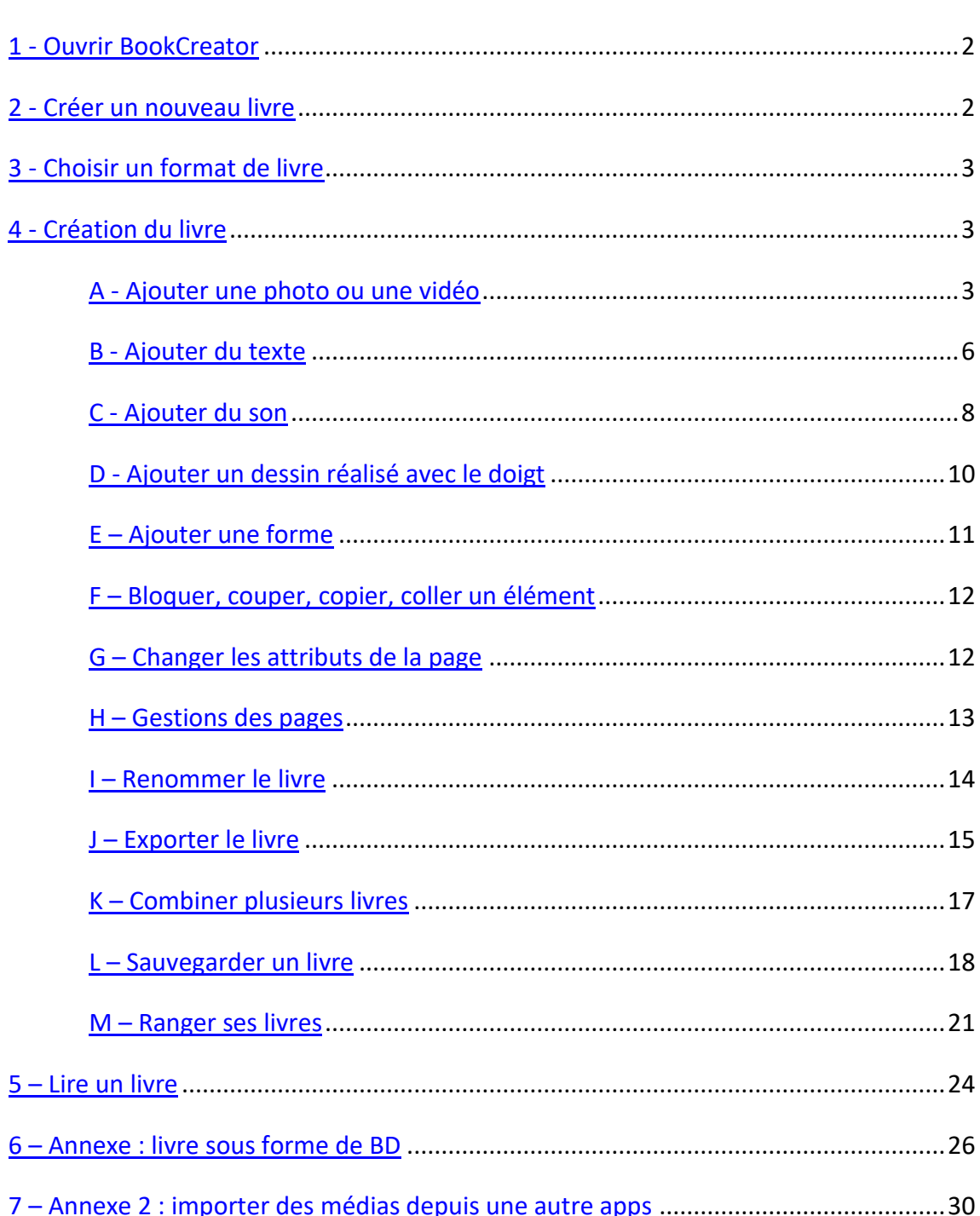

# <span id="page-1-0"></span>**1 - Ouvrir BookCreator**

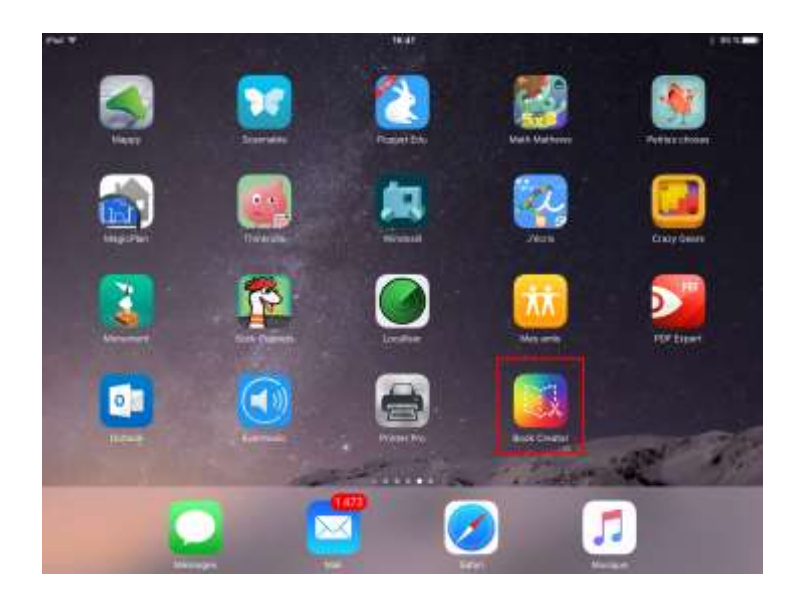

## **2 - Créer un nouveau livre**

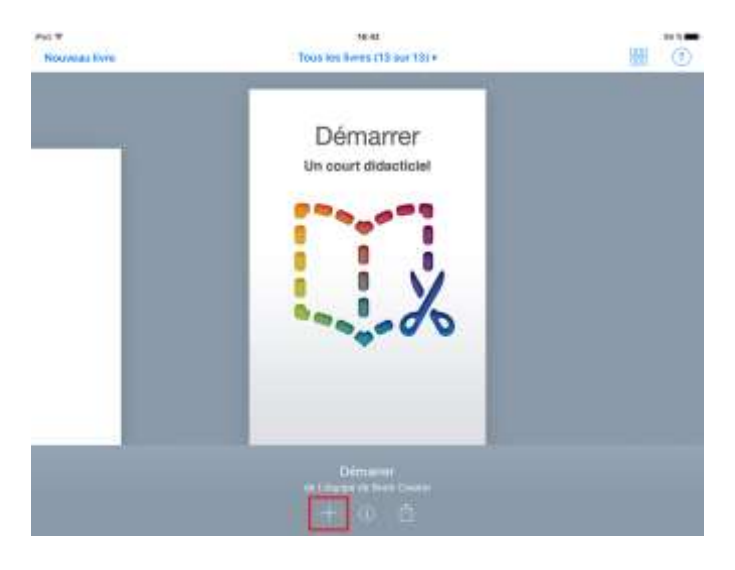

Appuyer sur le +

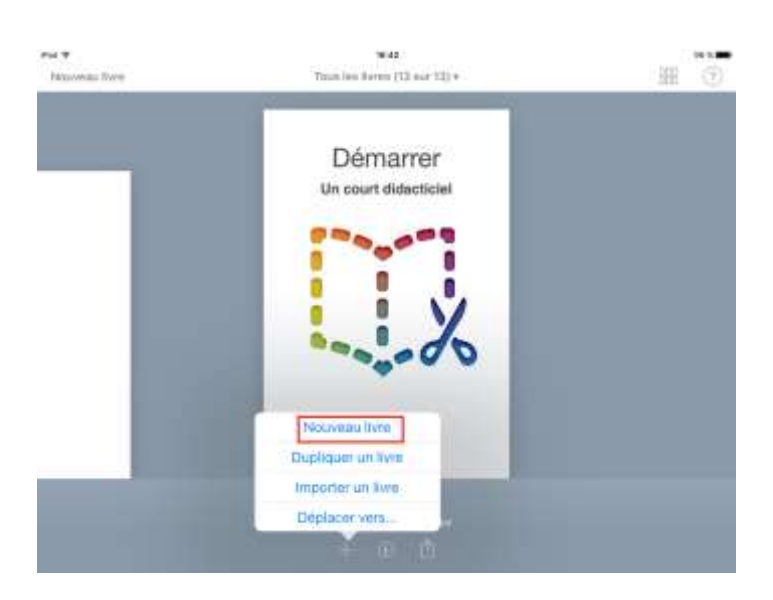

Appuyer sur « Nouveau livre »

# <span id="page-2-0"></span>**3 - Choisir un format de livre**

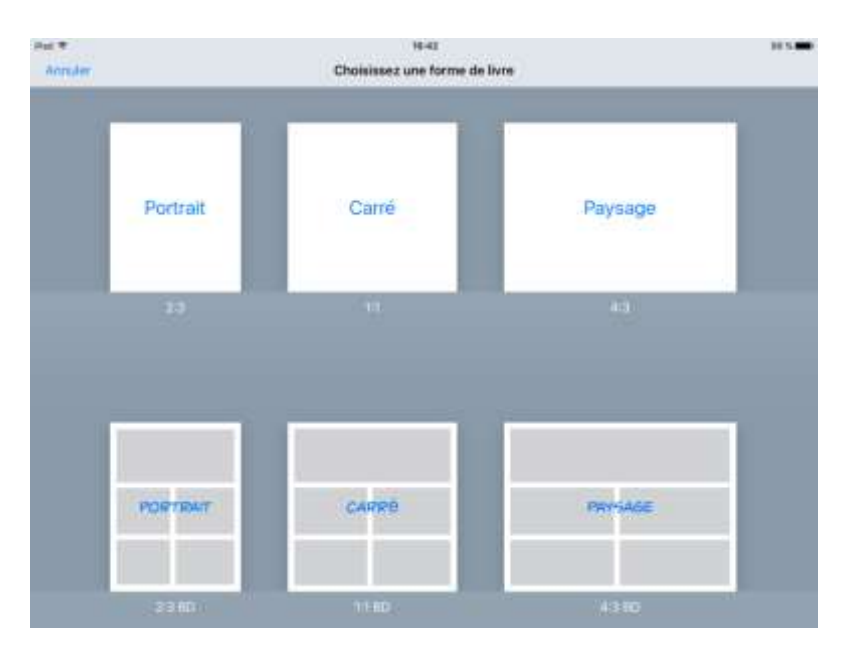

3 formats de livre sont disponibles : portrait, carré ou paysage ainsi que 3 formats de BD : portrait, carré ou paysage

# **4 - Création du livre**

#### A - Ajouter une photo ou une vidéo

1 - Ajouter une photo ou une vidéo déjà prise

La première page est la couverture

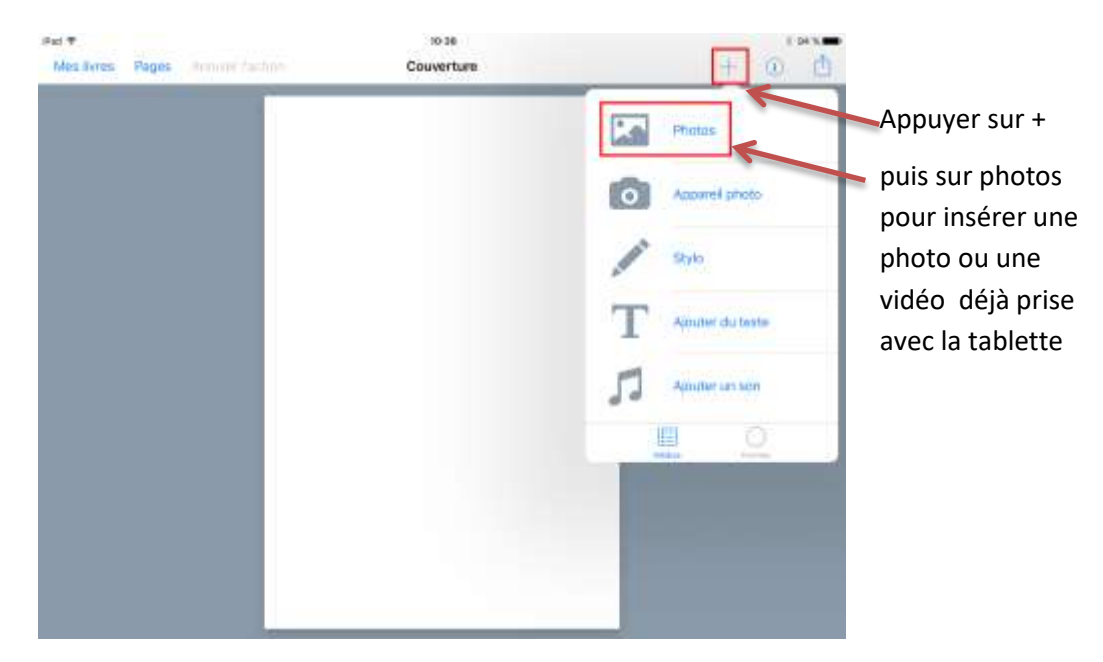

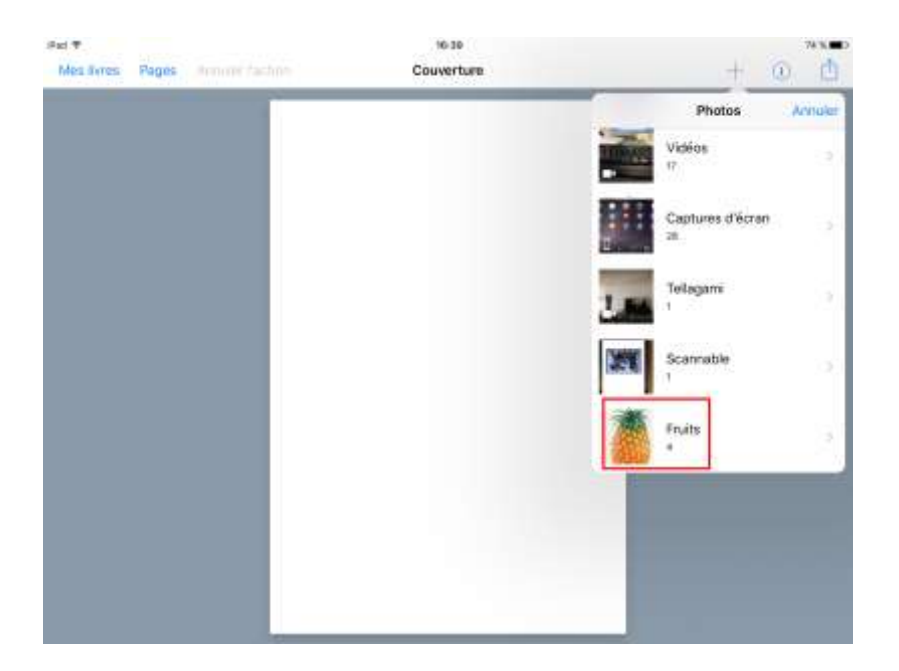

Chercher dans la liste déroulante l'album contenant les photos ou choisissez directement dans la pellicule

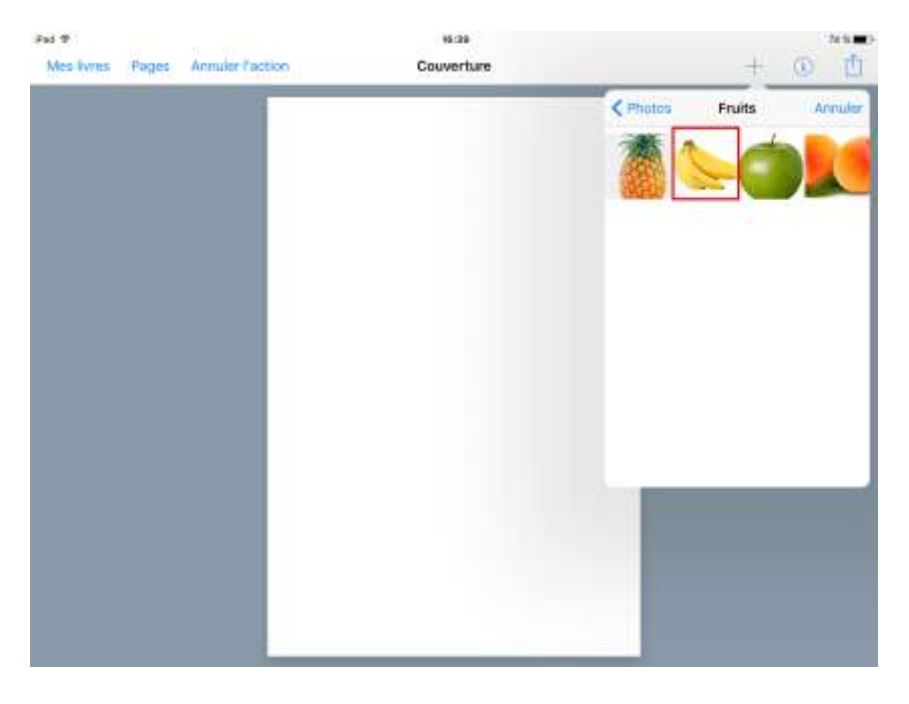

Choisir la photo

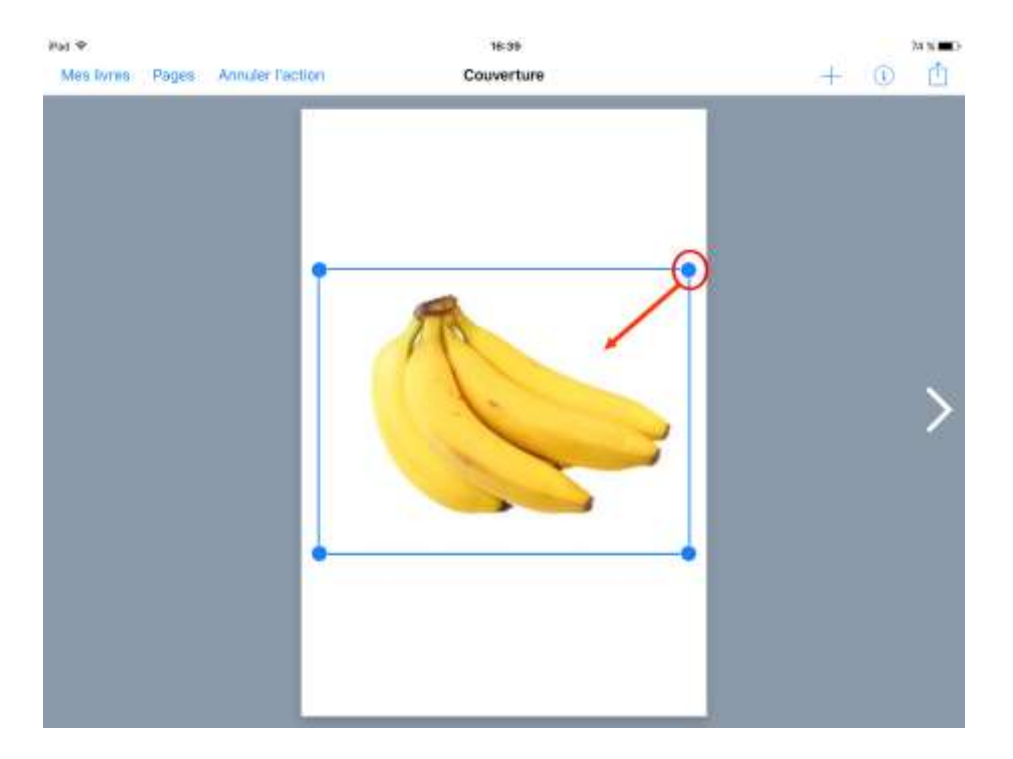

Pour redimensionner la photo, il faut utiliser les points bleus situés dans les coins de la photo Pour déplacer l'image, il faut la bouger avec un doigt.

Il est possible de faire pivoter l'image en la faisant tourner avec 2 doigts.

On peut également mettre un lien sur la photo : lien vers une page internet ou lien vers une autre page du livre. (Ce lien ne sera actif que lorsque le livre sera lu dans Ibooks)

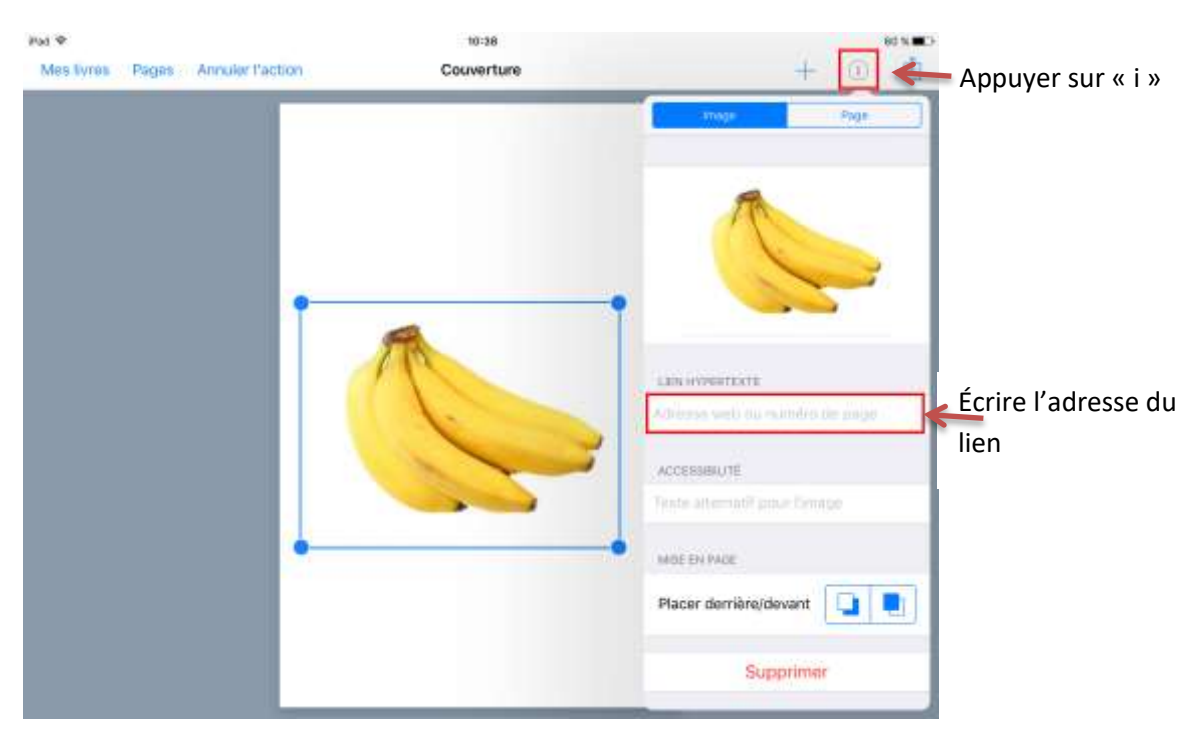

Cliquer sur la photo

#### 2 - Ajouter une photo ou une vidéo en direct

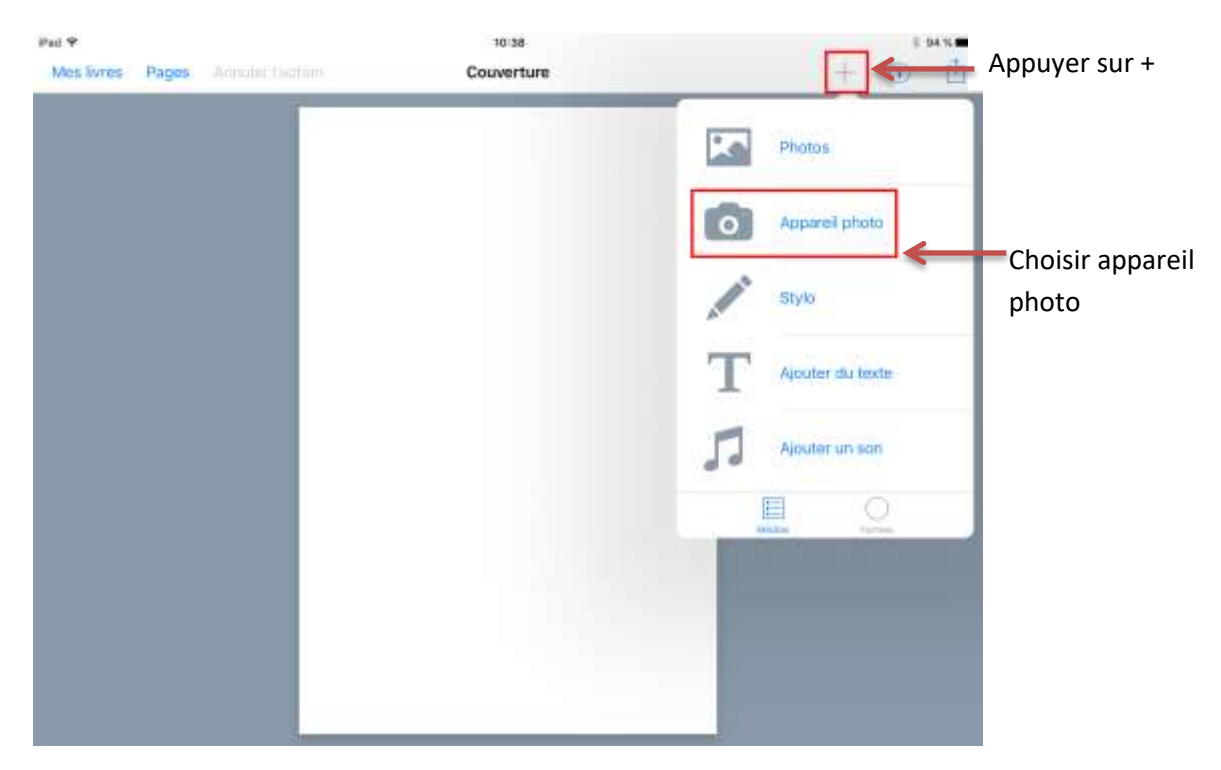

L'appareil photo s'ouvre, sélectionner photo ou vidéo, effectuer la prise de vue puis appuyer sur valider.

#### <span id="page-5-0"></span>B - Ajouter du texte

1 - Insertion

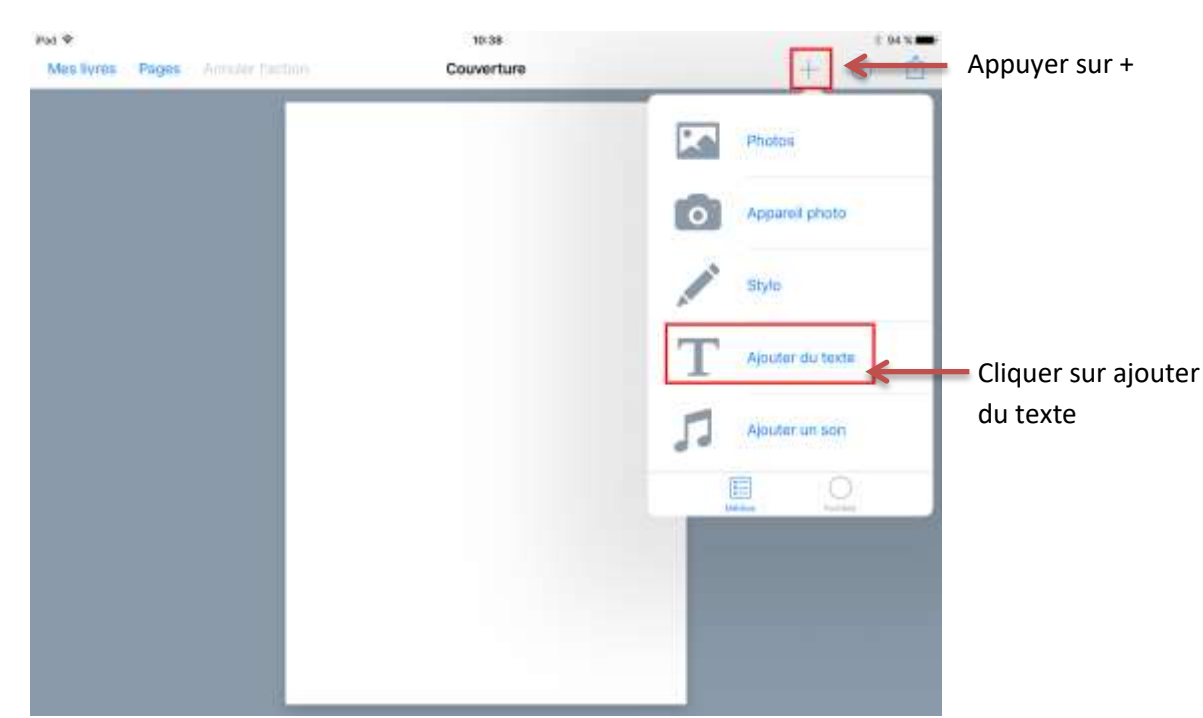

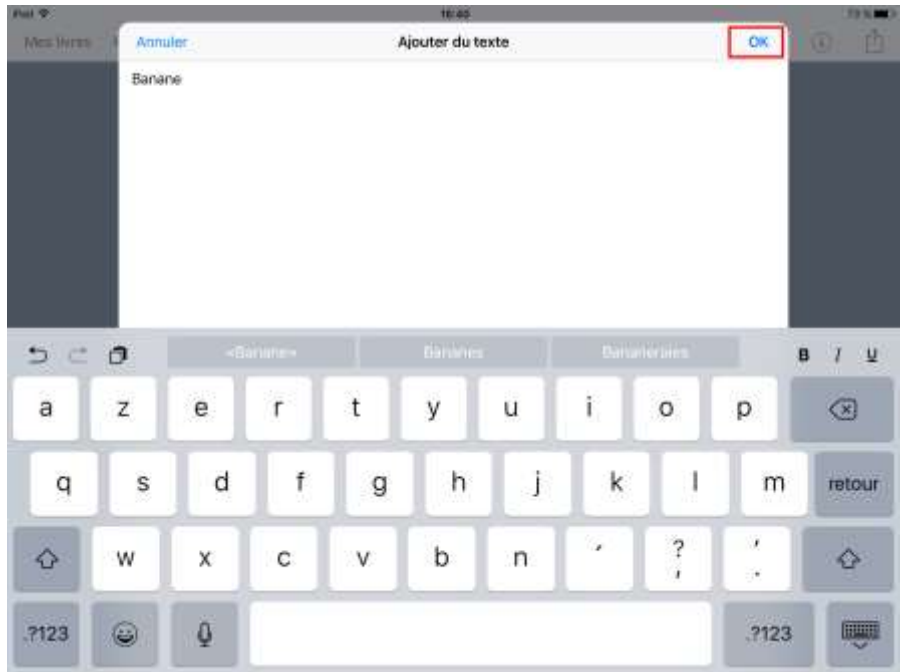

Taper son texte puis valider par OK

Pour le déplacer, il faut appuyer dessus et le positionner à l'endroit voulu.

Pour le modifier, il faut cliquer dedans.

#### 2 – Attributs du texte

Sélectionner le texte et appuyer sur i

<span id="page-6-0"></span>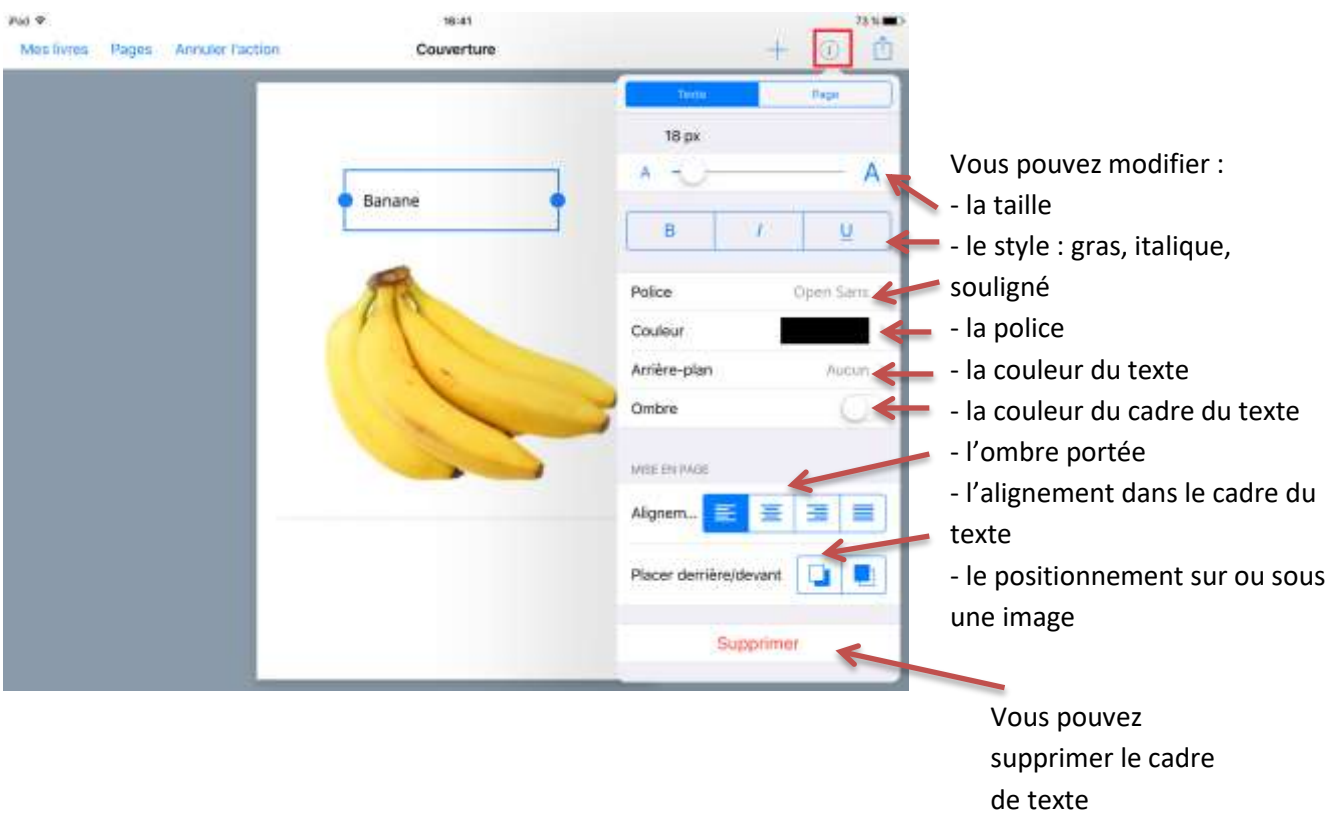

#### C - Ajouter du son

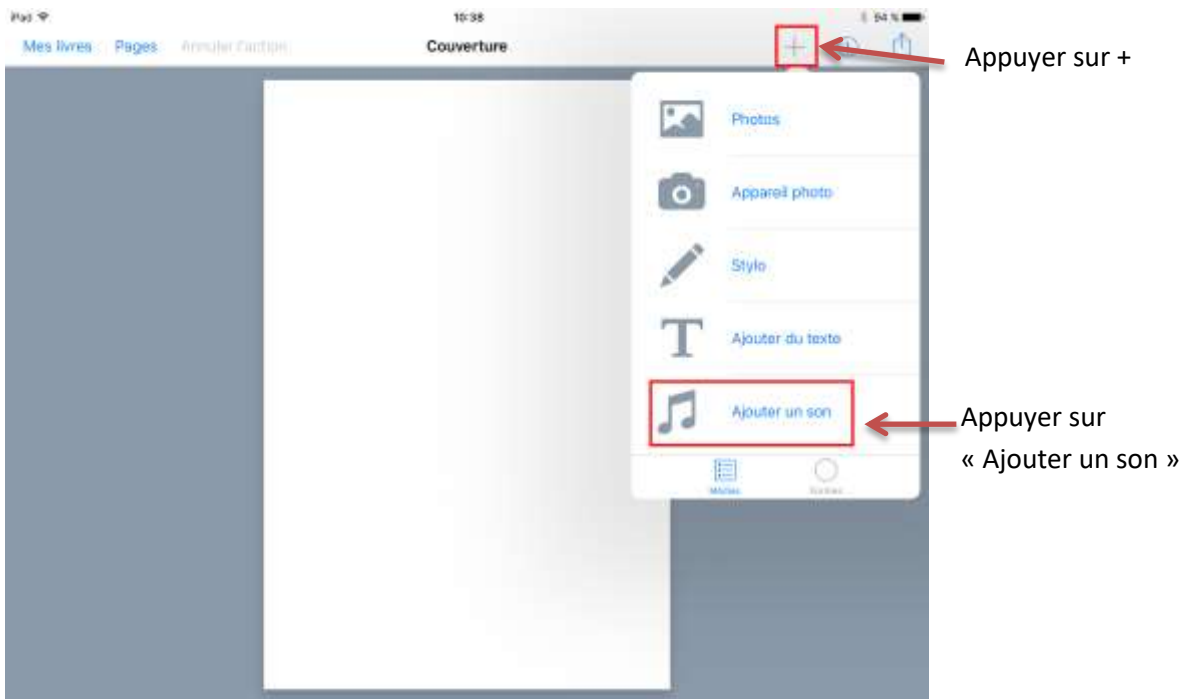

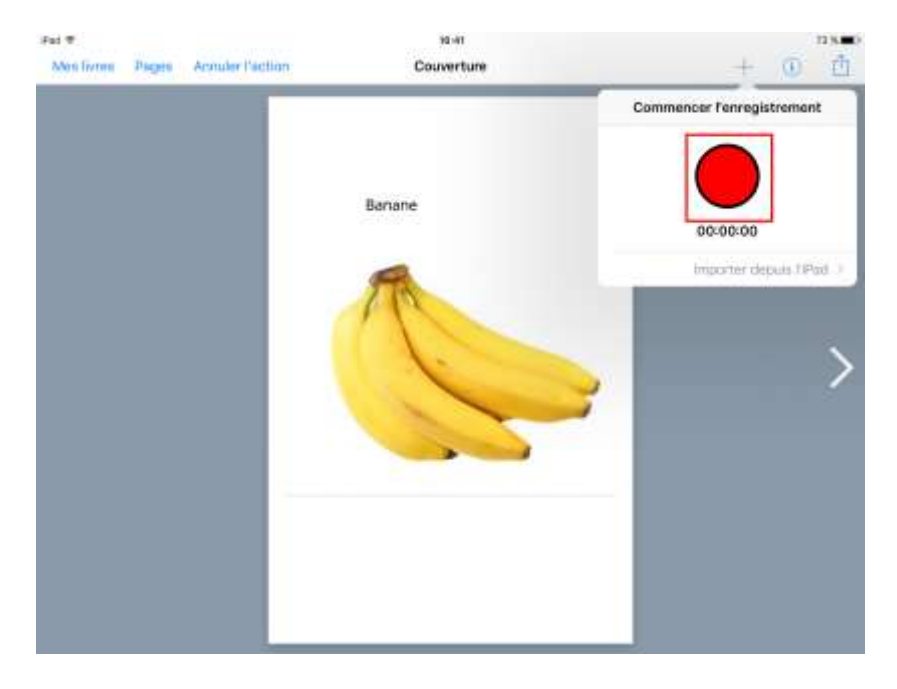

Pour lancer l'enregistrement appuyer sur le bouton rouge et parler, pour l'arrêter rappuyer sur le bouton.

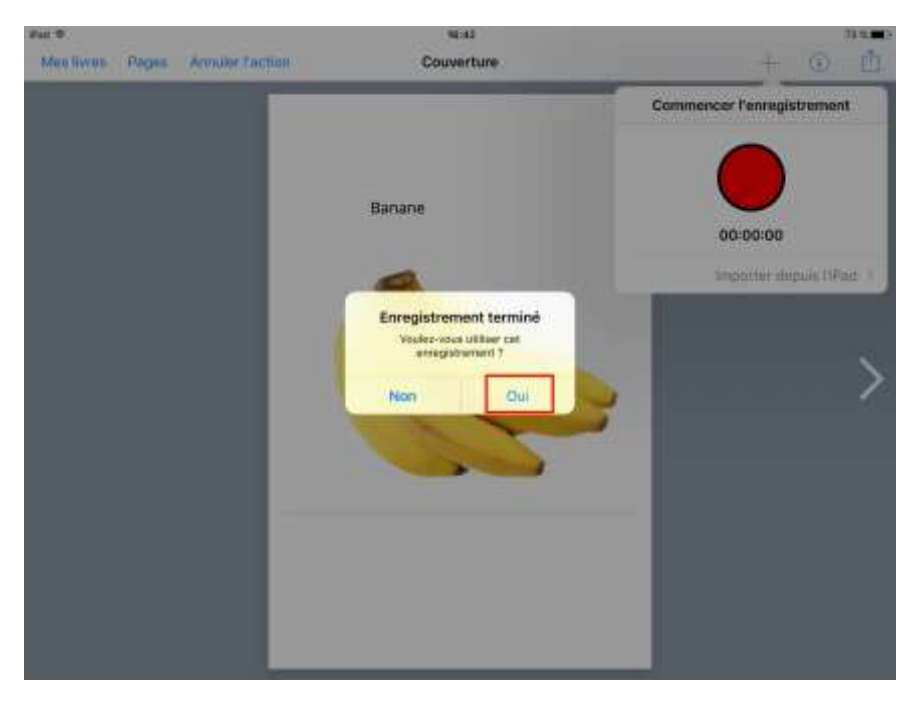

Appuyer sur « oui » pour intégrer l'enregistrement

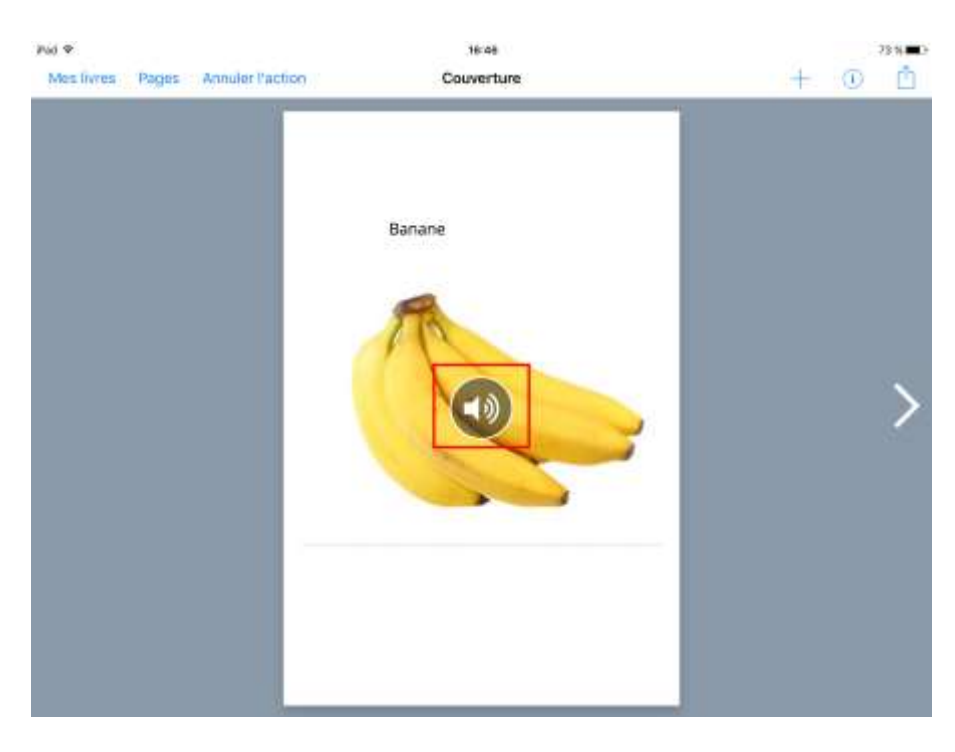

L'icône ainsi obtenue permet de lire le son préalablement enregistré, elle peut être déplacée et redimensionnée.

#### ing or 10:54  $0.925$ Mes livres Pages Armuler Faction Couverture  $\overline{+}$ **A** Appuyer sur + D. Photos  $\overline{\mathbf{o}}$ Appareil photo Stylo Appuyer sur stylo Ajouter du texte Ajouter un son E 0

<span id="page-9-0"></span>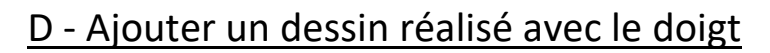

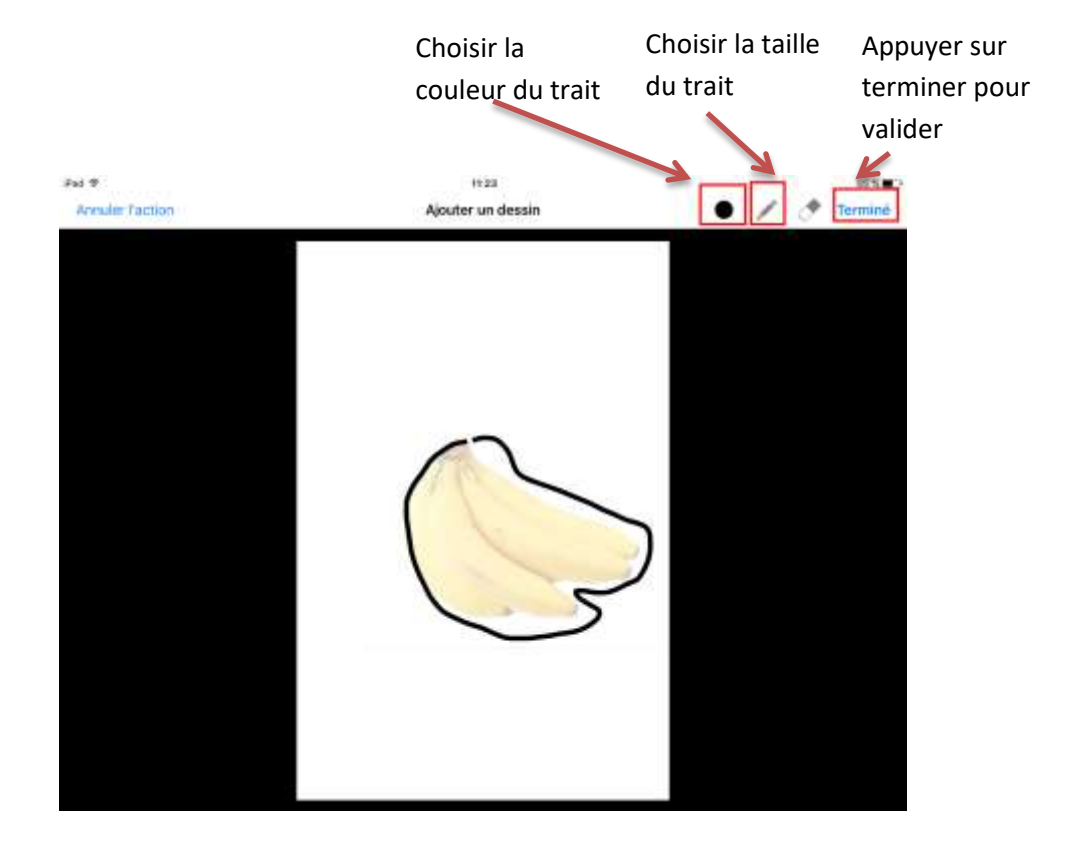

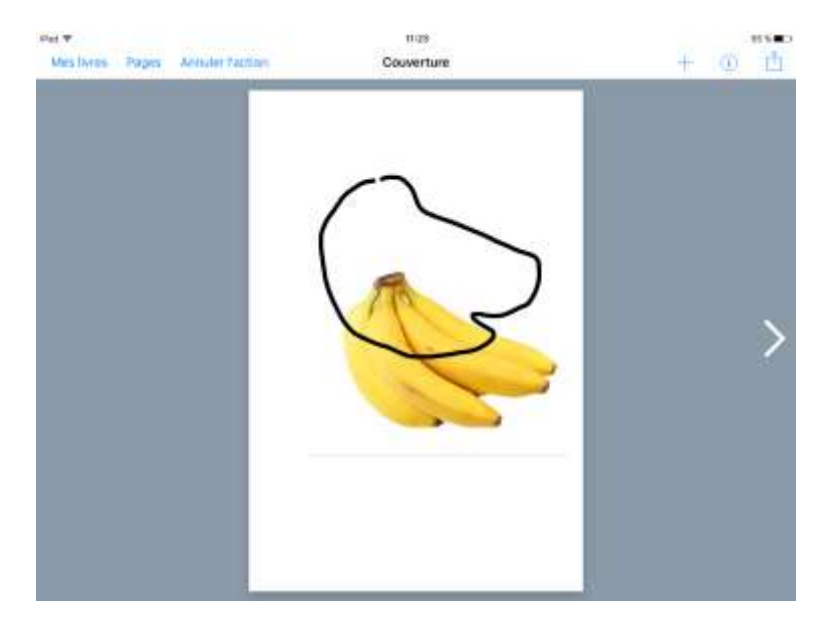

Le dessin est un calque déplaçable.

<span id="page-10-0"></span>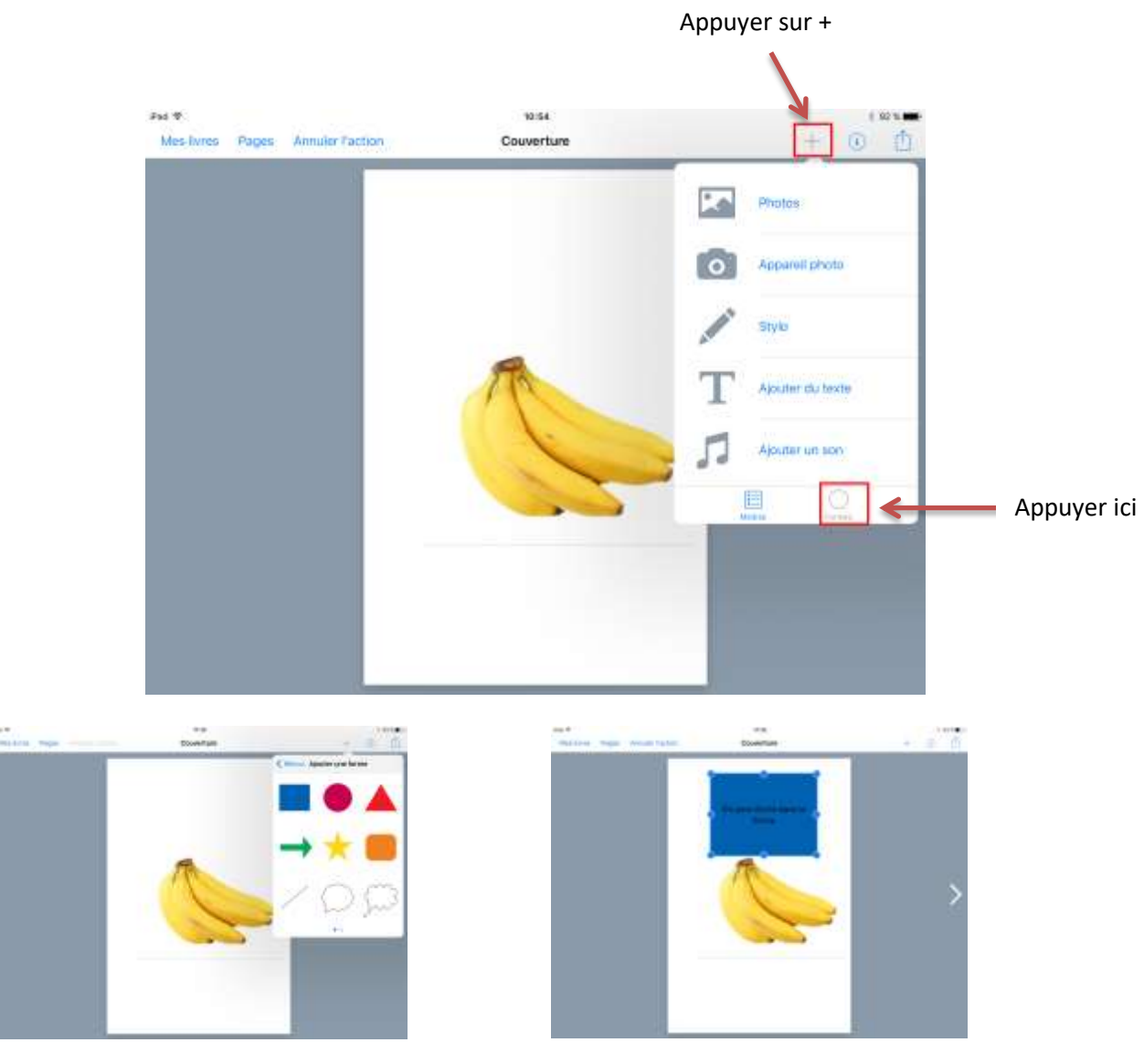

### E – Ajouter une forme

-

Choisir la forme voulue **On peut écrire dans la forme** 

#### <span id="page-11-0"></span>F – Bloquer, couper, copier, coller un élément

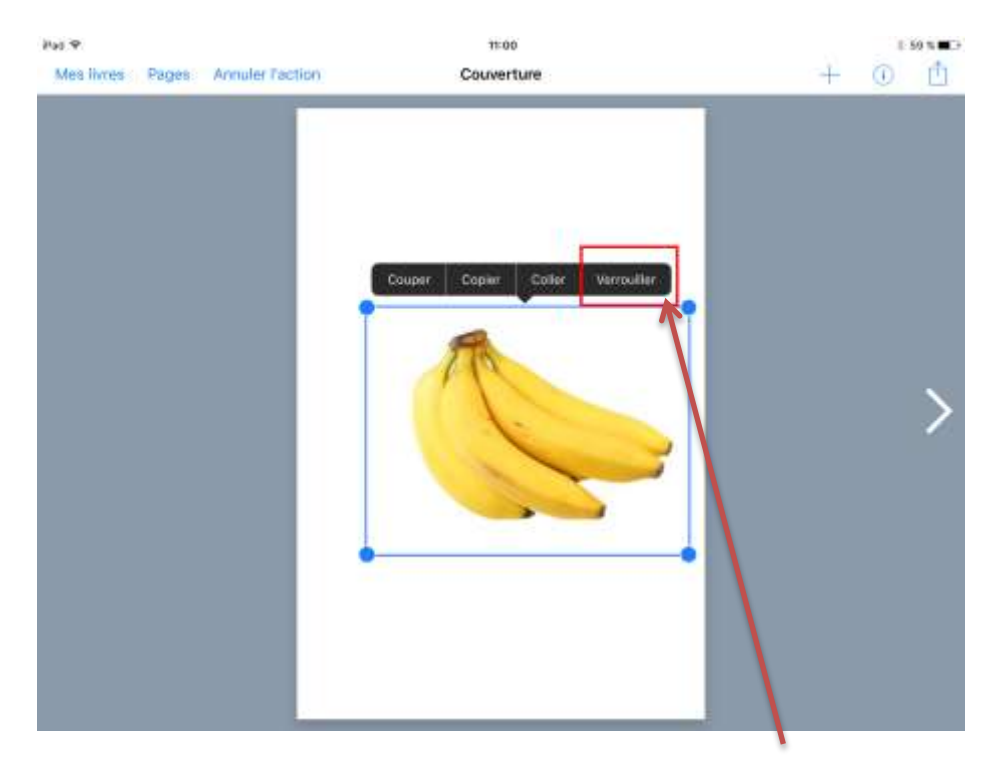

Il est possible de bloquer une image, un texte, un dessin ou un son à un endroit voulu en cliquant sur « Verrouiller » (refaire la même manipulation et cliquer sur Déverrouiller pour libérer l'élément).

On peut aussi couper ou copier un élément puis le coller sur la même page ou sur une autre page.

#### G – Changer les attributs de la page

Après avoir « tapoté » sur un endroit de la page dépourvu d'objets (image, texte, son, dessin) appuyer sur « i »

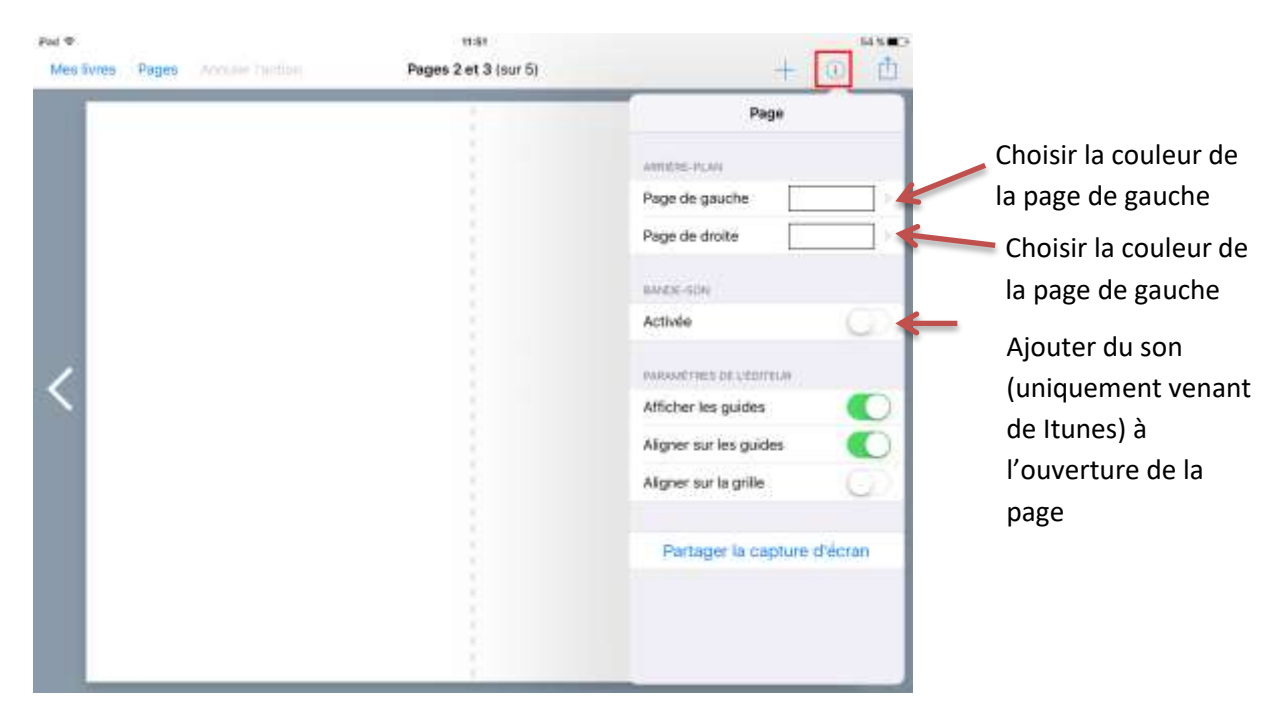

#### H - Gestion des pages

<span id="page-12-0"></span>Vous pouvez modifier l'ordre des pages d'un livre, les supprimer, les dupliquer ou insérer une page vierge, appuyez sur « Pages »

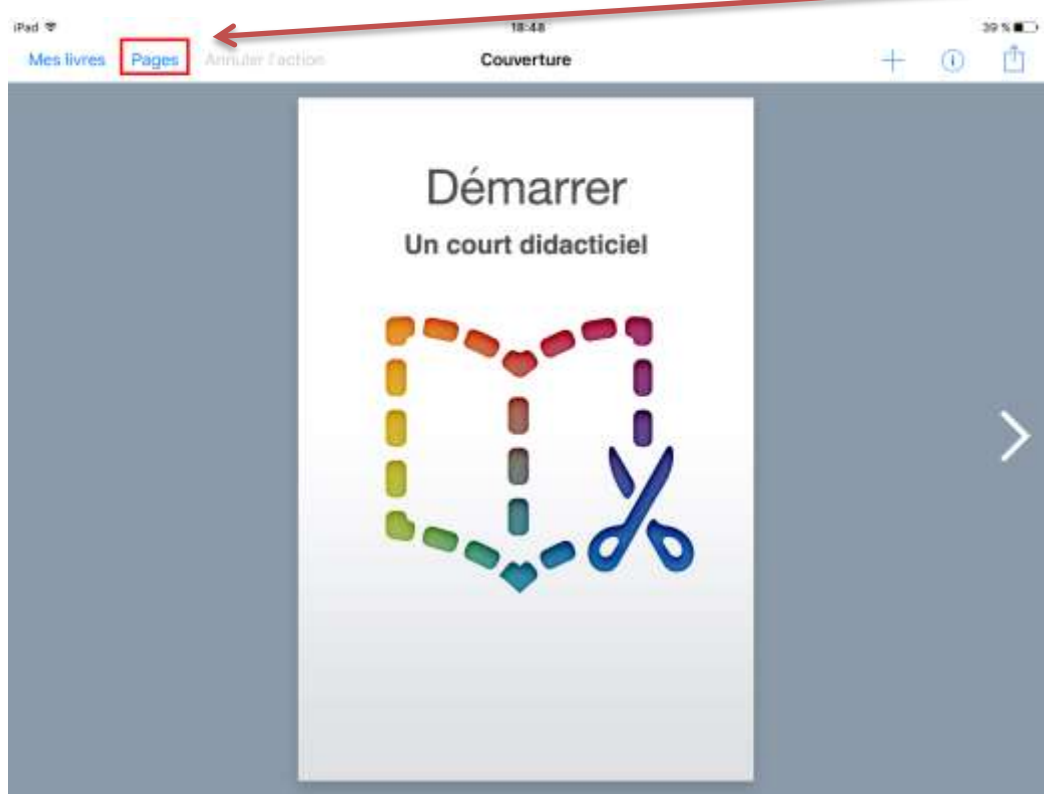

#### Toutes les pages du livre s'affichent

Faire un appui long sur une page, vous pouvez la faire glisser à un autre endroit du livre, validez avec « OK ».

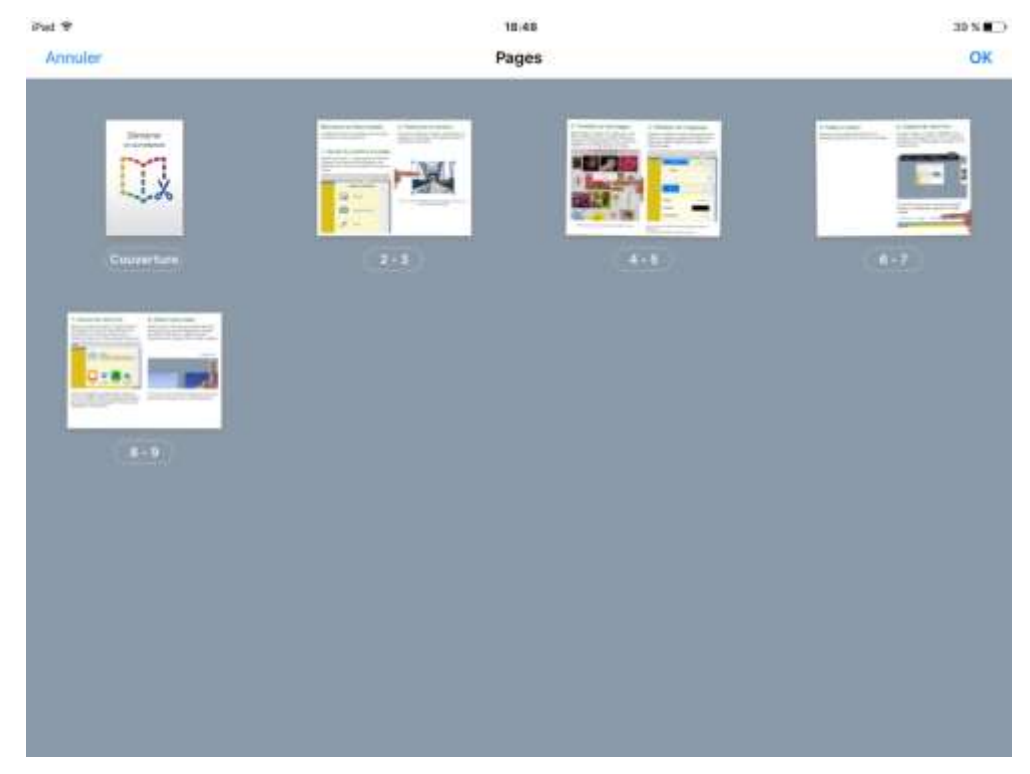

Faire un appui court sur une page, le menu s'affiche, si vous copiez une page identique s'insère après la page, si vous insérer, une page vierge s'insère après la page, vous pouvez aussi supprimer une page, validez avec « OK »

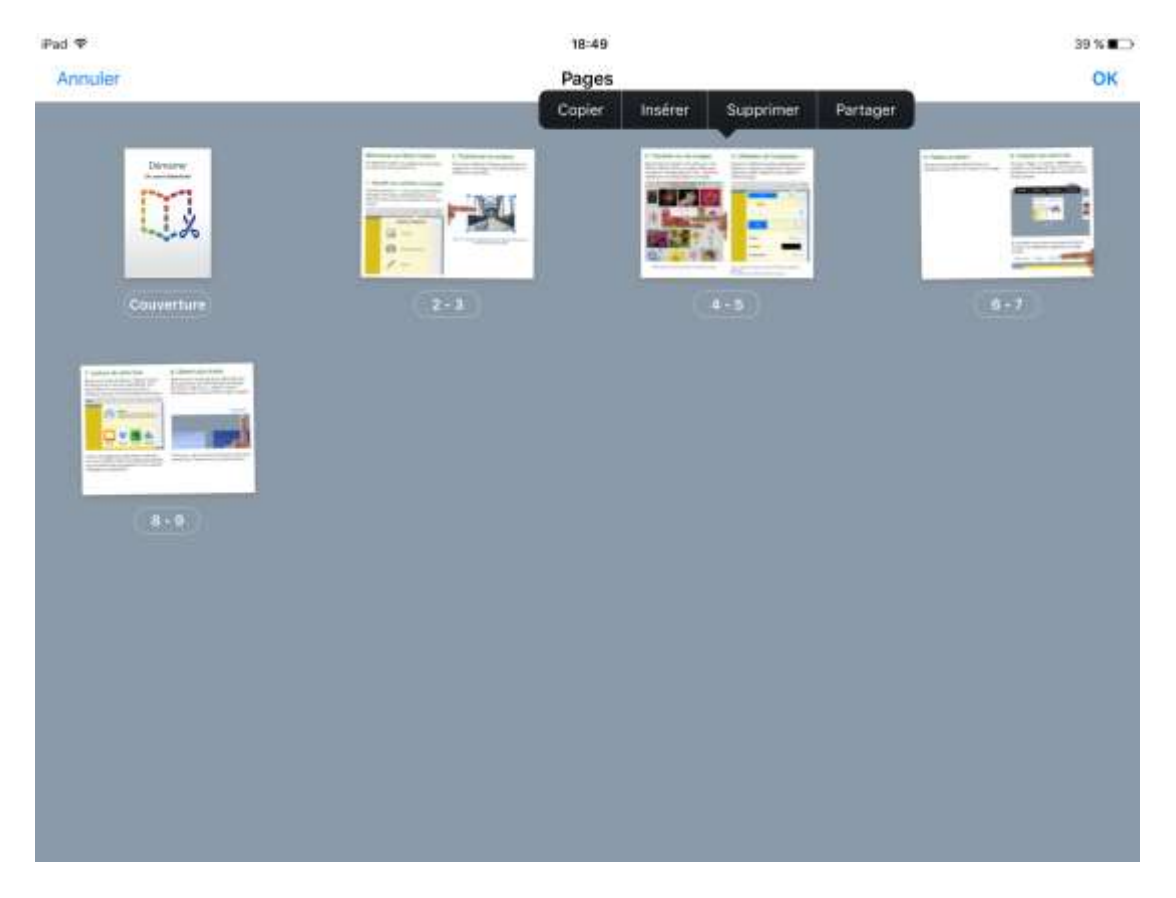

#### <span id="page-13-0"></span>I – Renommer le livre

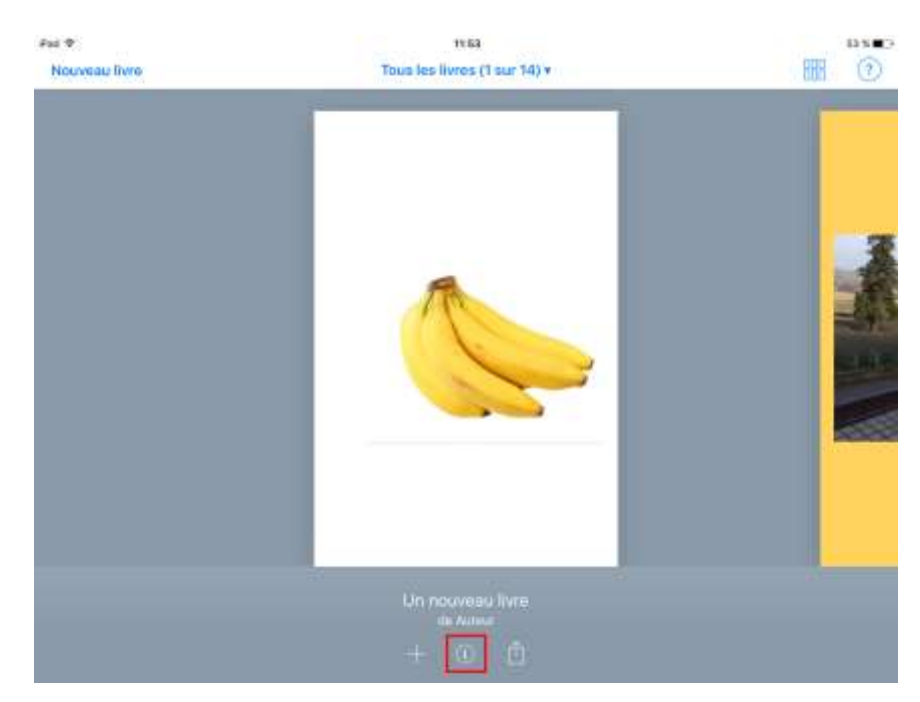

Il est utile de personnaliser le livre. Pour cela, il faut être sur la page de démarrage de BookCreator.

Appuyer sur « i »

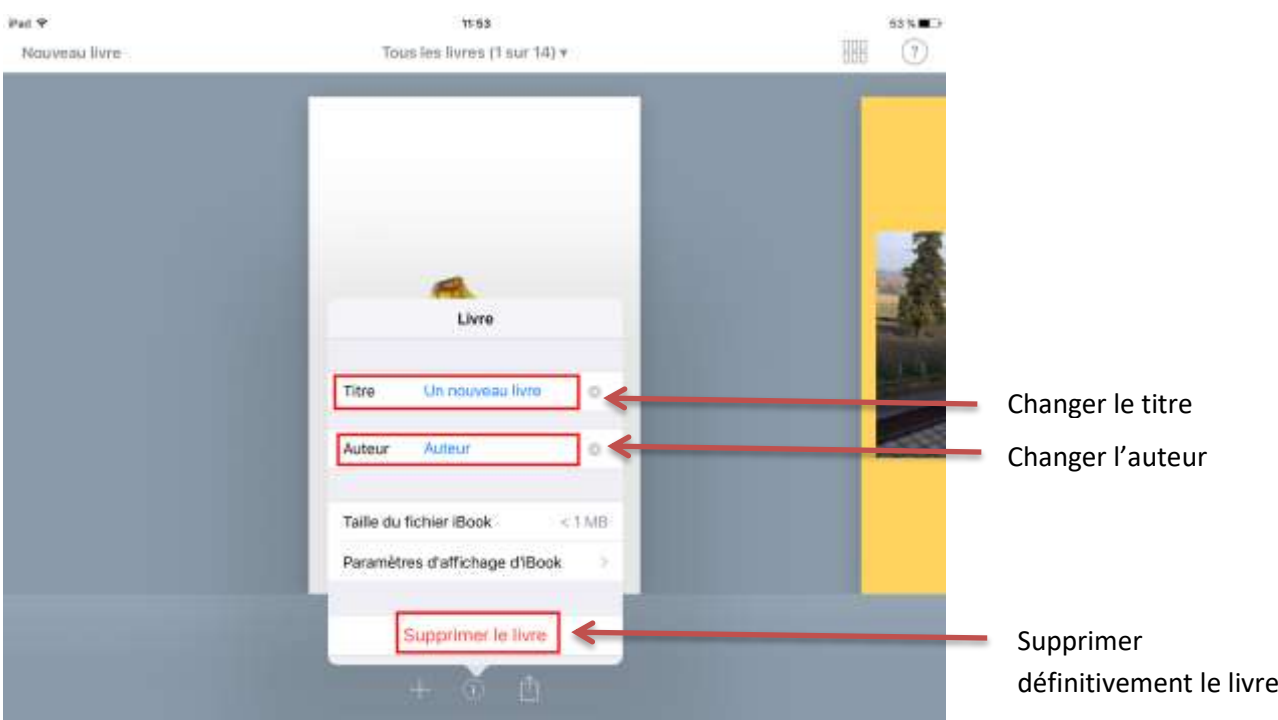

#### J-Exporter le livre

<span id="page-14-0"></span>Le livre est automatiquement sauvegardé dans BookCreator.

On peut l'exporter pour le lire sur une tablette ou un ordinateur.

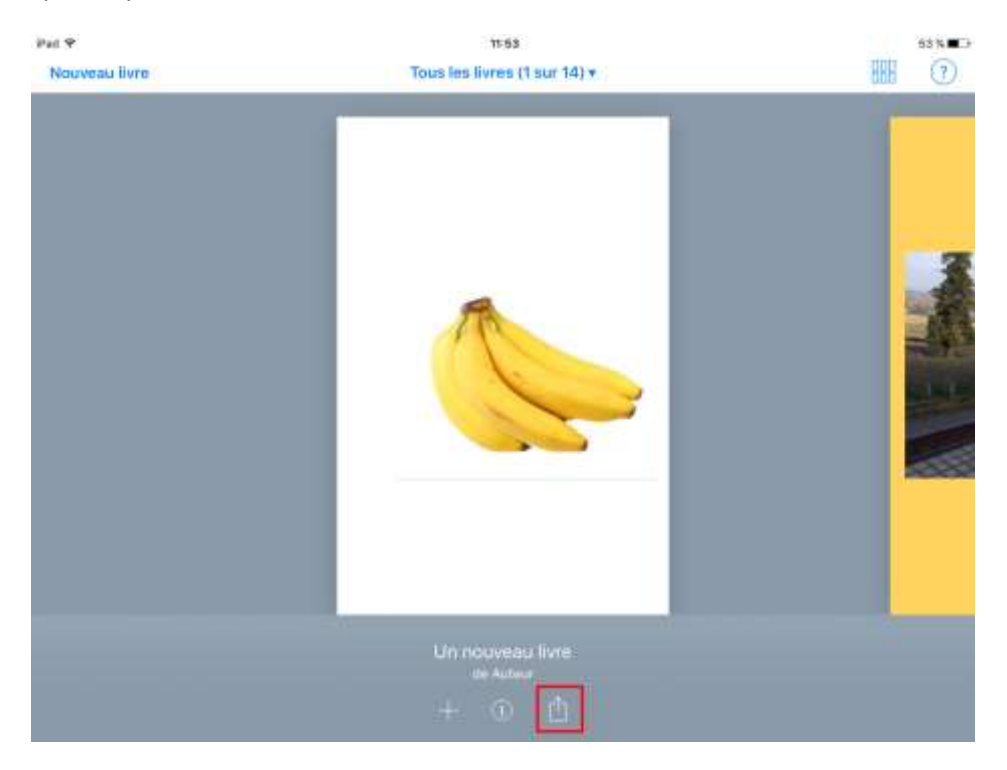

Appuyer sur la flèche vers le haut

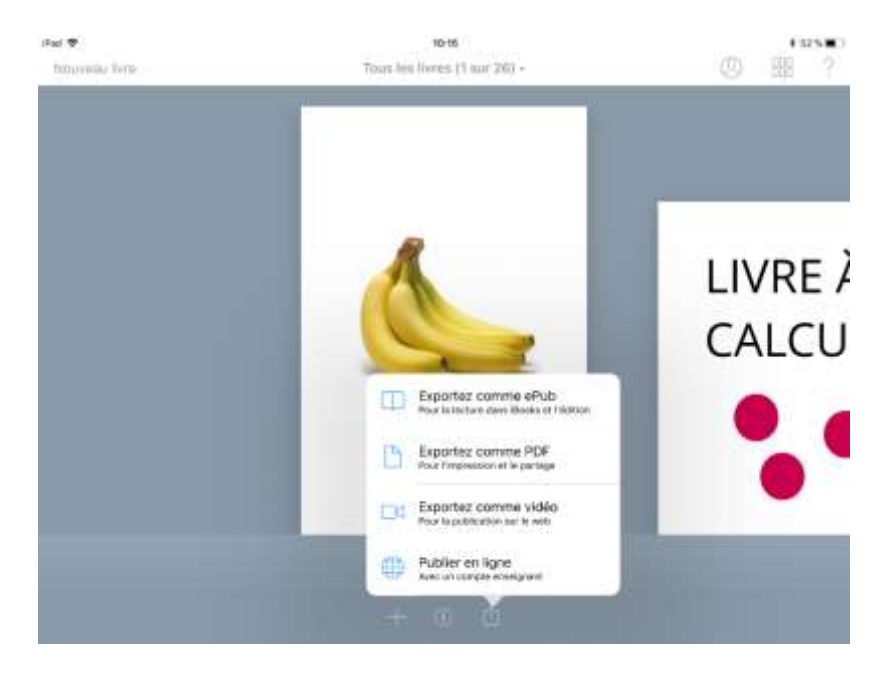

Choisir votre format d'export :

- **ePub** est lisible directement sur une tablette, pour le lire sur un ordinateur, la solution la plus simple est d'y installer le logiciel « Adobe Digital Editions »
- **PDF** est lisible sur tout support mais on perd le son et la vidéo, cela permet cependant de l'imprimer via un ordinateur
- **Vidéo** fabrique une vidéo du livre, les pages se tournent automatiquement, les sons et les vidéos se déclenchent aussi automatiquement.
- **Publier en ligne** permet de déposer le livre sur les serveurs de Bookcreator, ce livre sera lisible par n'importe quel ordinateur ou tablette en ligne (il faut préalablement se créer un compte)

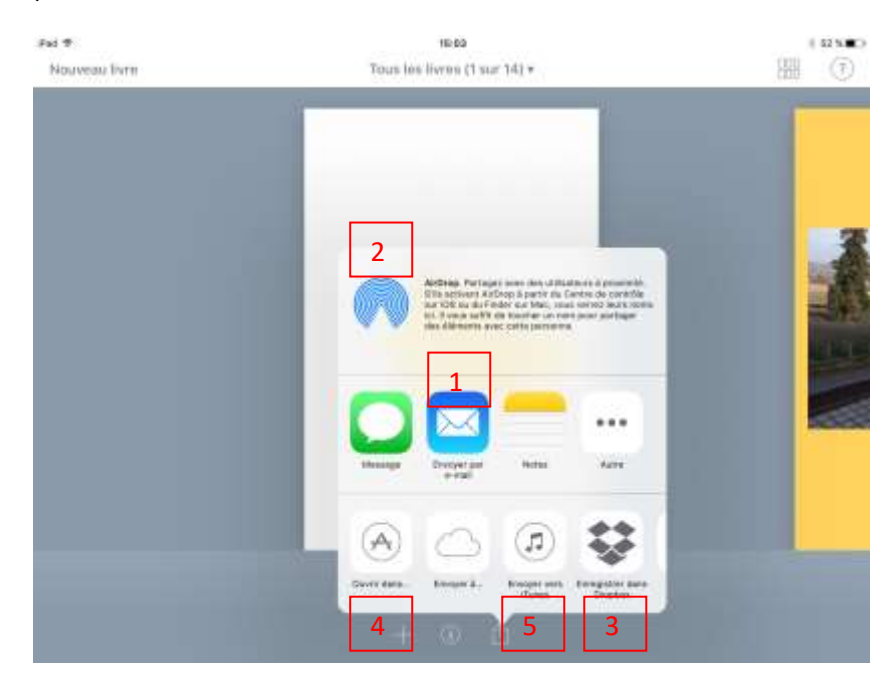

Plusieurs solutions :

- 1. Envoyer par mail (la messagerie doit être configurée sur l'application Mail de la tablette)
- 2. Envoyer par AirDrop à une autre tablette (équivalent du Bluetooth chez Apple)
- 3. Enregistrer sur Dropbox
- 4. Ouvrir dans iBooks (voir ci-dessous)
- 5. Sauvegarder vers iTunes (en iPub) *– voir rubrique L*

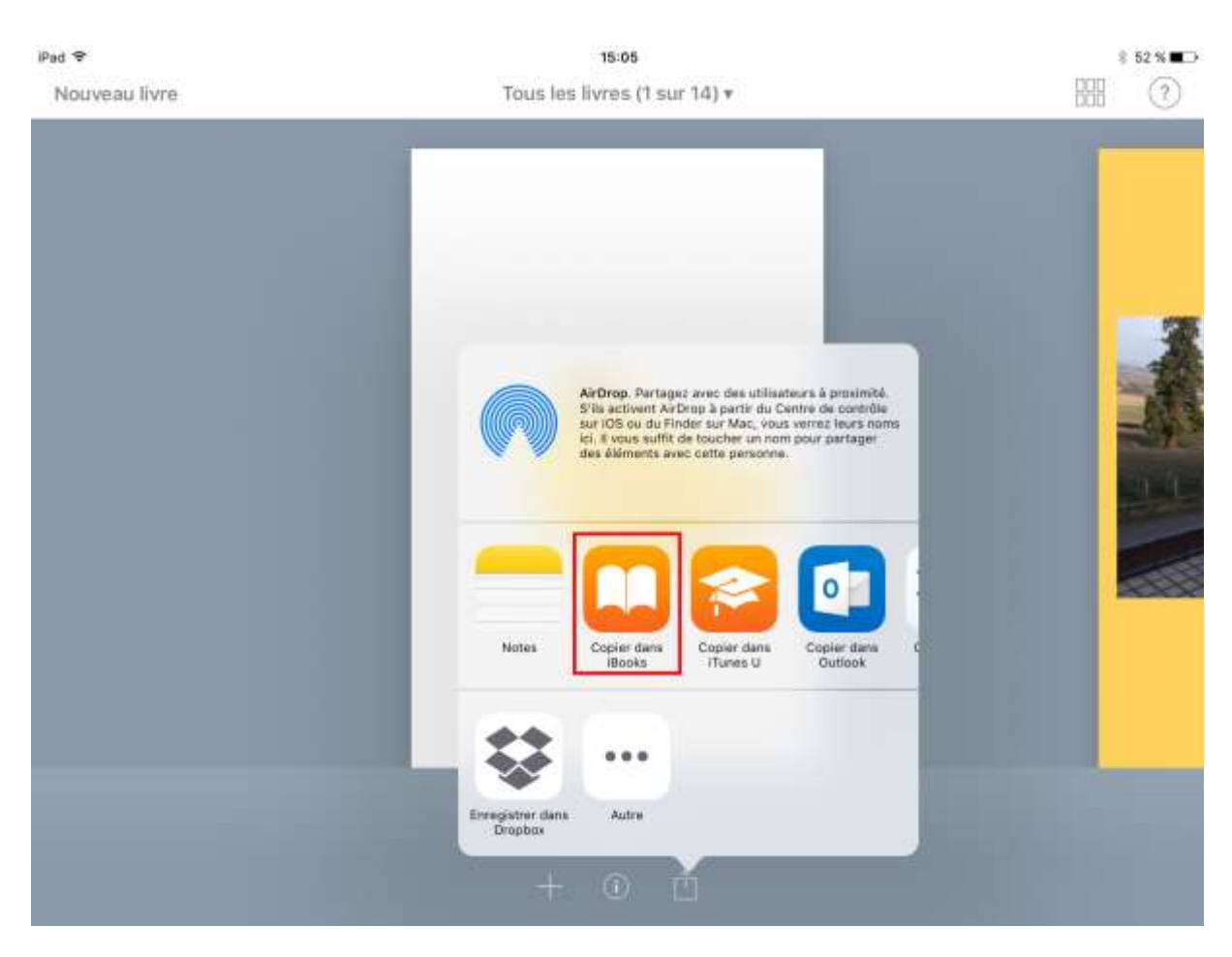

En sélectionnant « Copier dans iBooks », il ira se ranger dans la bibliothèque.

#### K – Combiner plusieurs livres

<span id="page-16-0"></span>Il peut être intéressant de rassembler en un seul livre le travail réalisé par plusieurs élèves sur des livres différents. Par contre il est nécessaire que tous les livres à combiner soient au même format (Portrait, carré ou paysage)

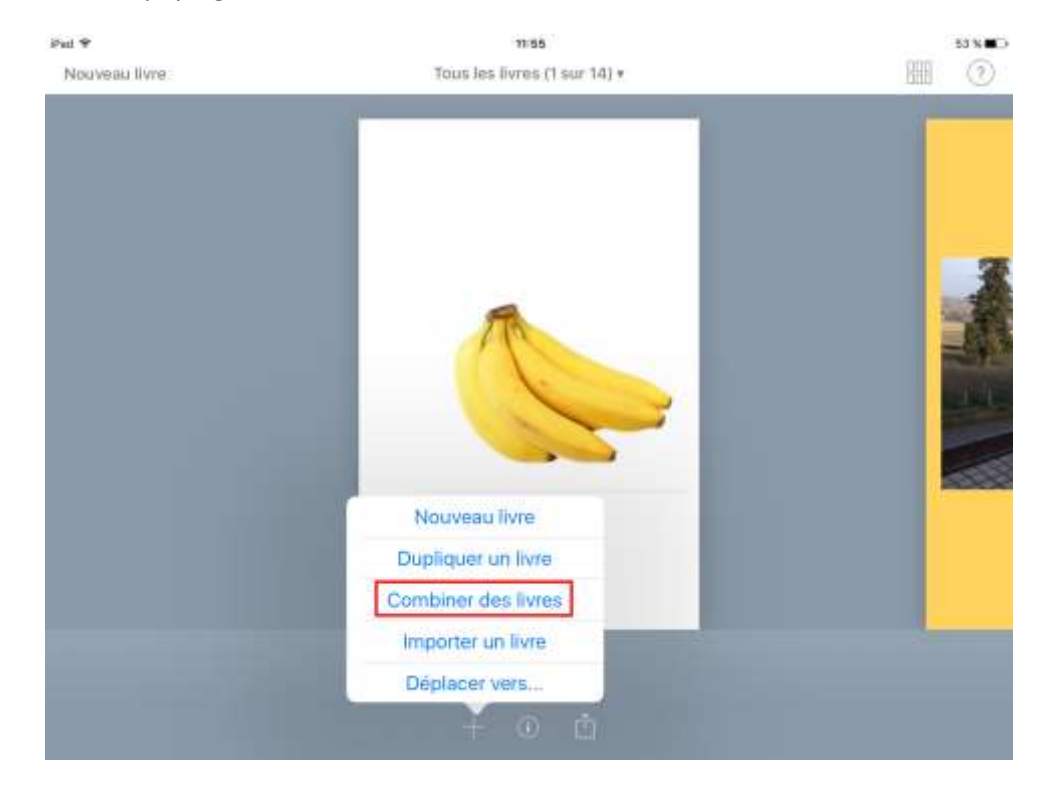

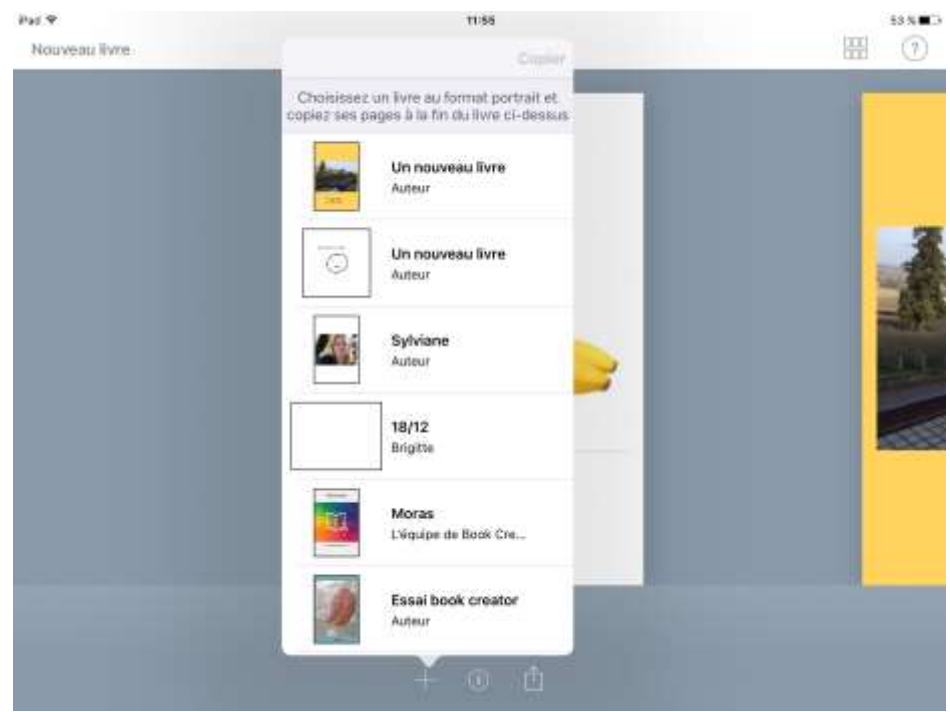

Vous pouvez à partir d'un livre vierge ou d'un livre déjà commencé, ajouter les pages d'un autre livre à la suite. Pour cumuler plusieurs livres, il faut répéter l'opération.

#### L-Sauvegarder un livre

<span id="page-17-0"></span>Il peut être important de faire une sauvegarde d'un livre BookCreator au cas où un élève efface des éléments par accident (à ne pas confondre avec l'export qui créé un livre non modifiable).

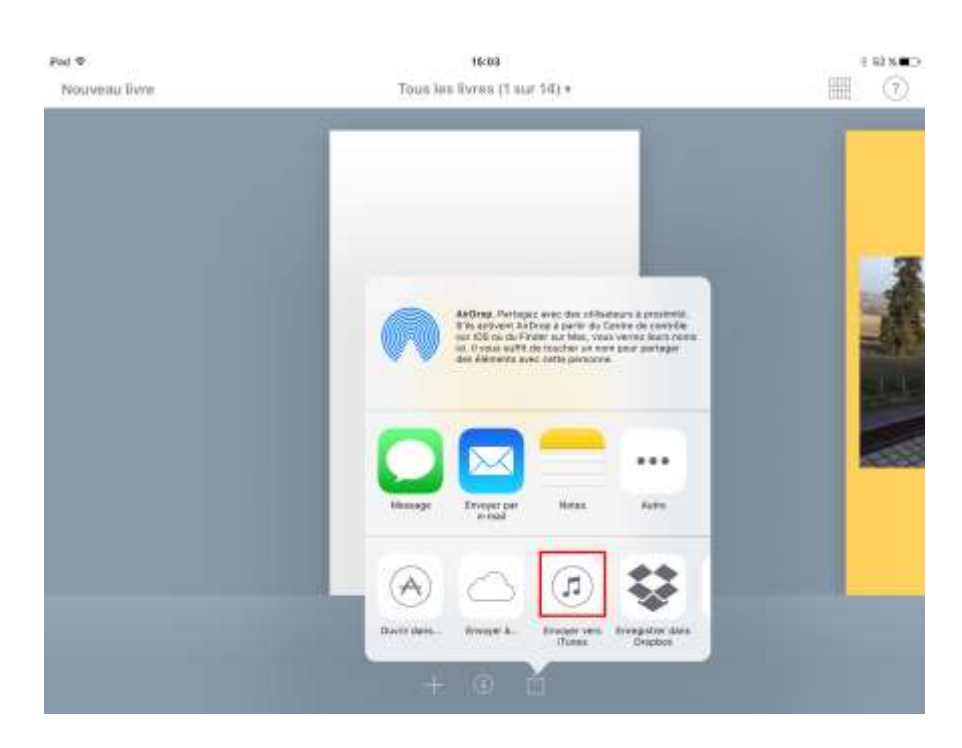

Sélectionner envoyer vers iTunes

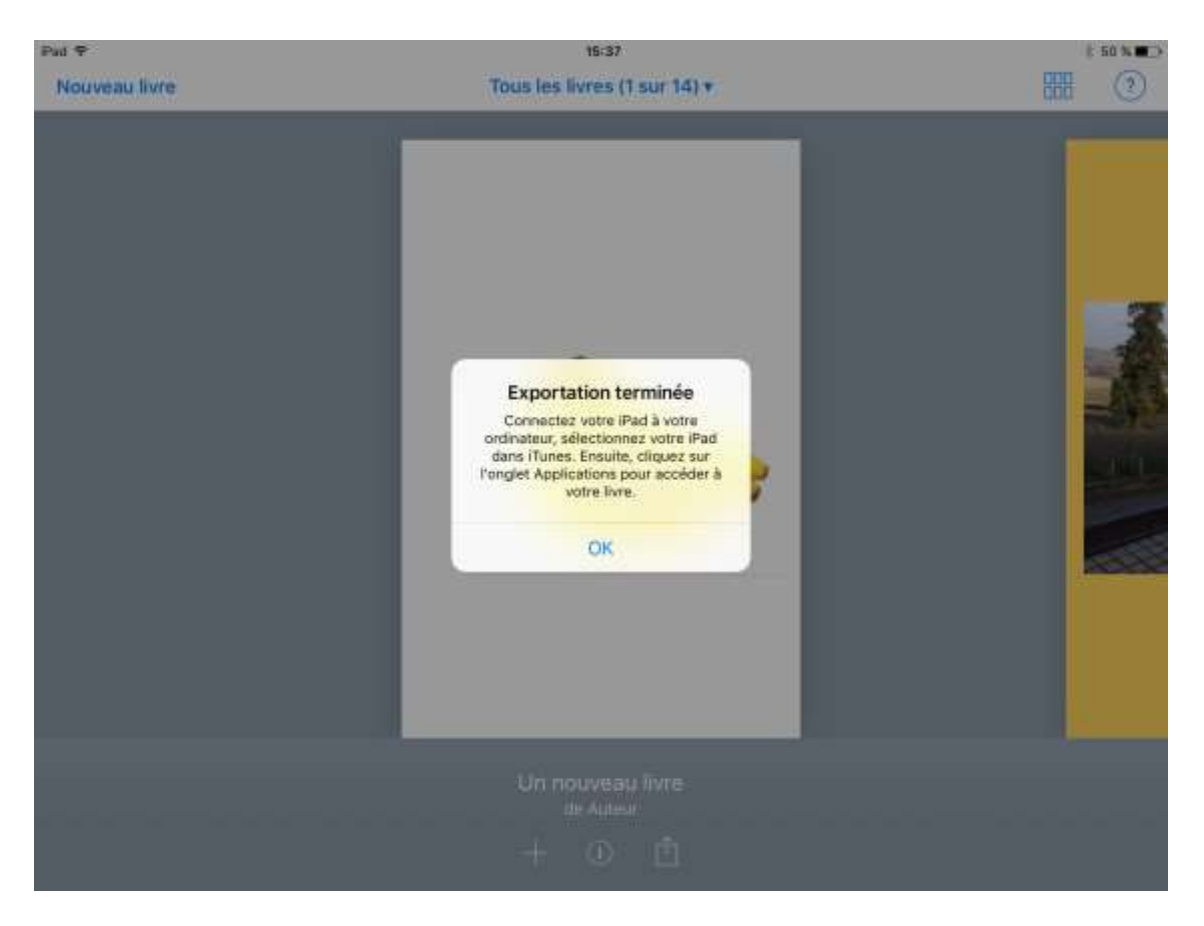

Ne pas tenir compte du message, cliquer sur « OK »

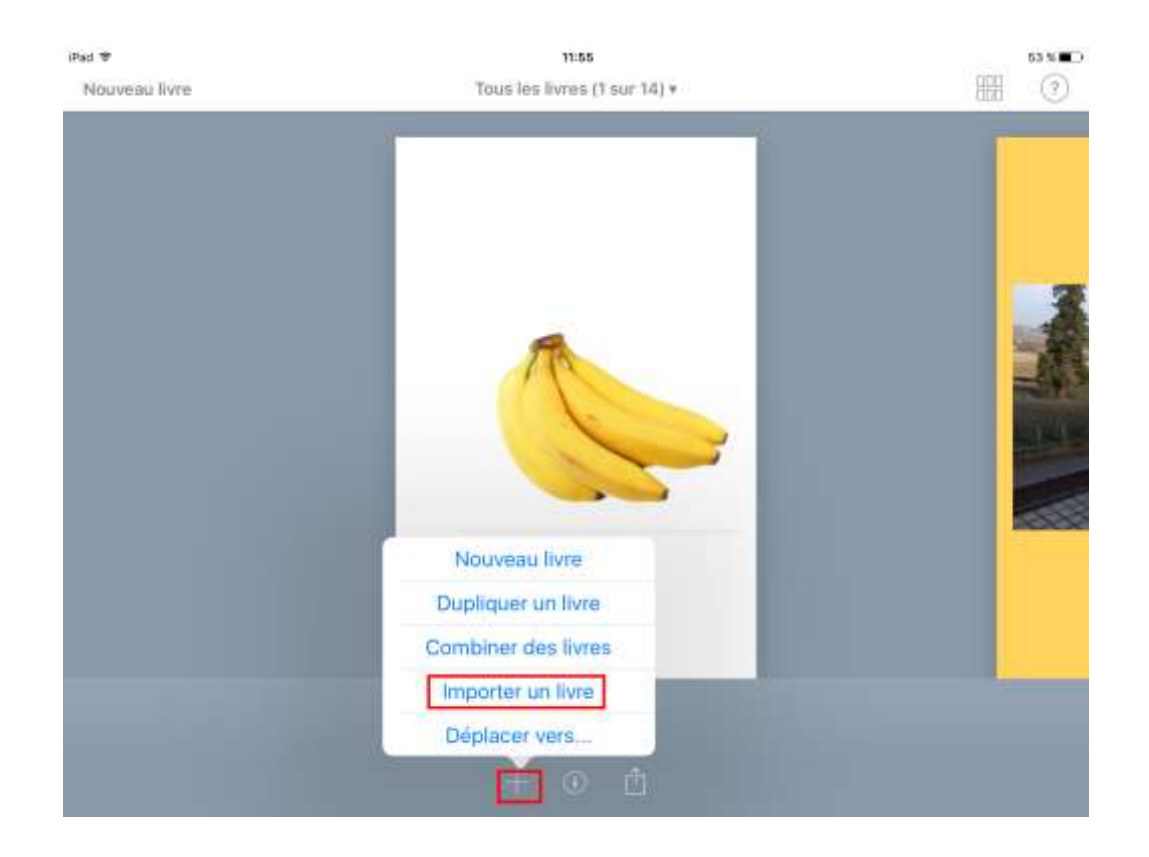

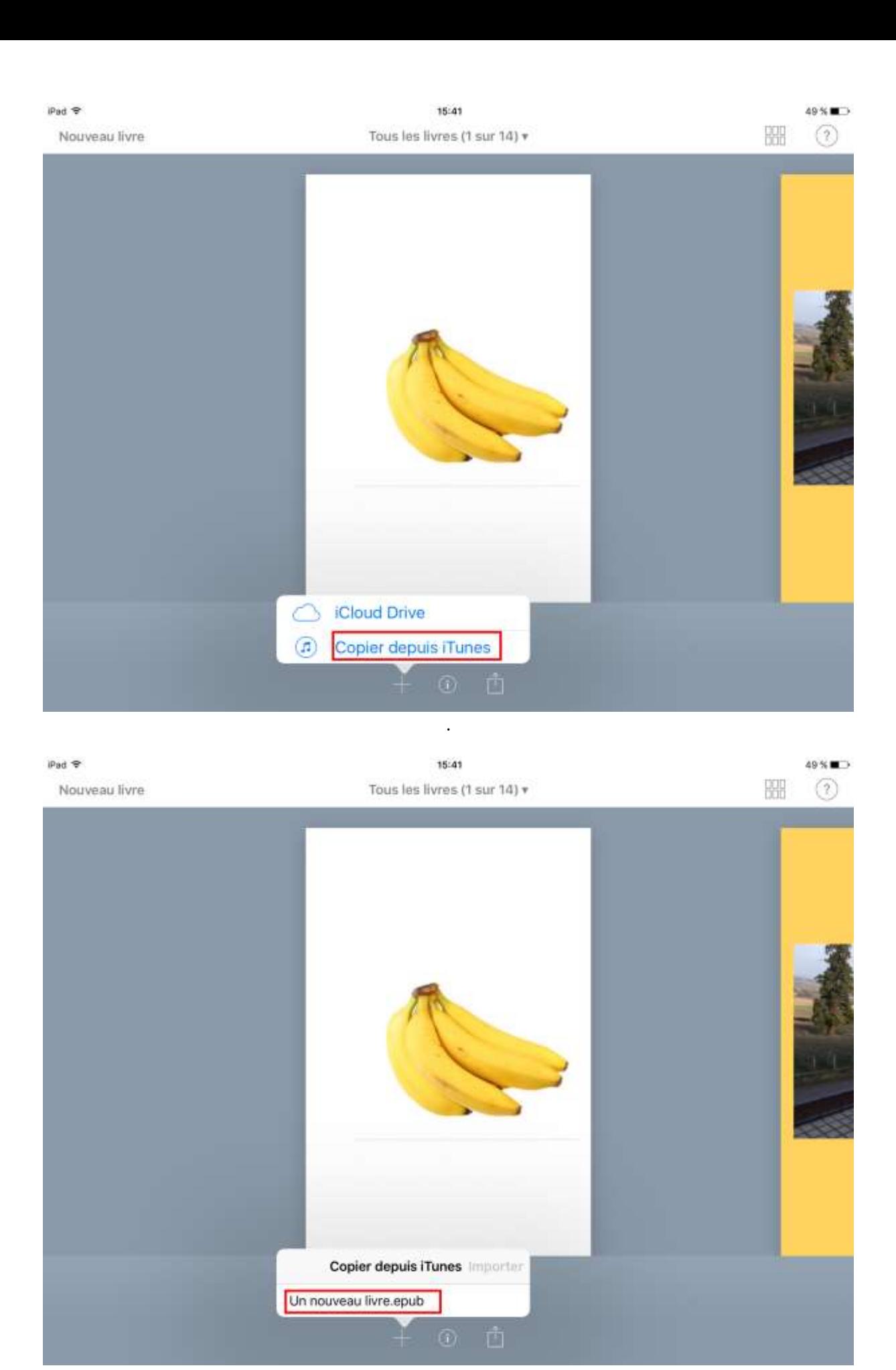

Récupérer le livre dans la liste (n'oubliez pas avant de sauvegarder de modifier le nom du livre)

#### M - Ranger ses livres

<span id="page-20-0"></span>On peut créer des « Rayons de bibliothèque » ou les ranger dans des « Rayons » déjà créés

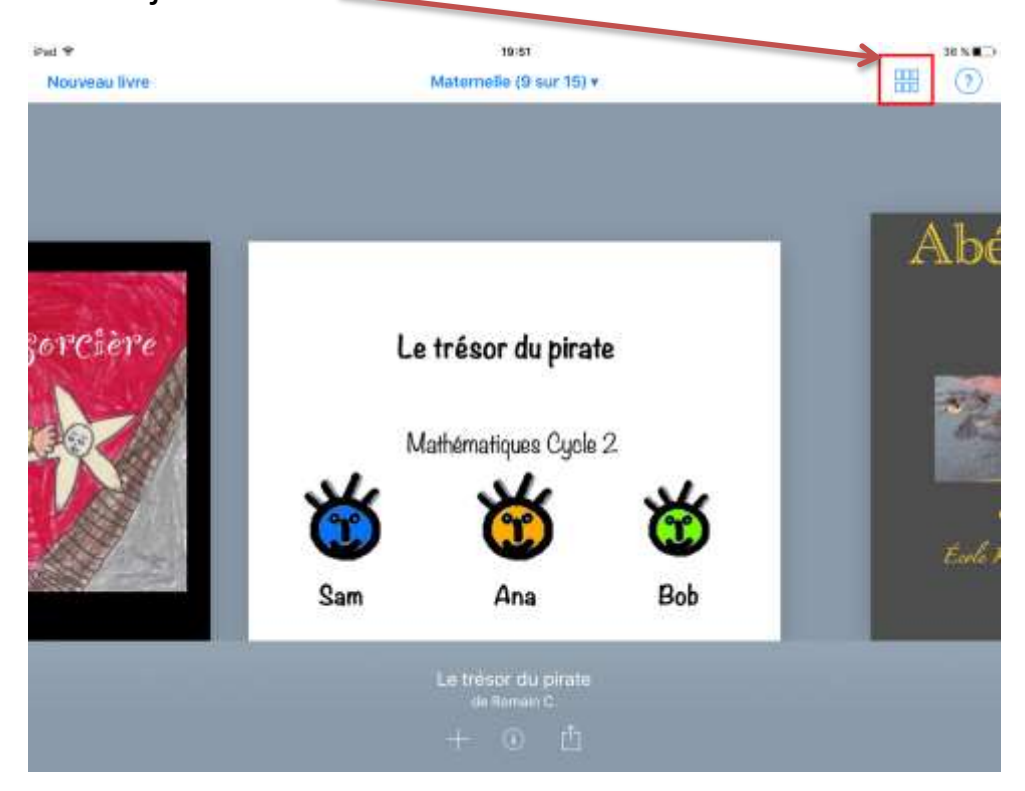

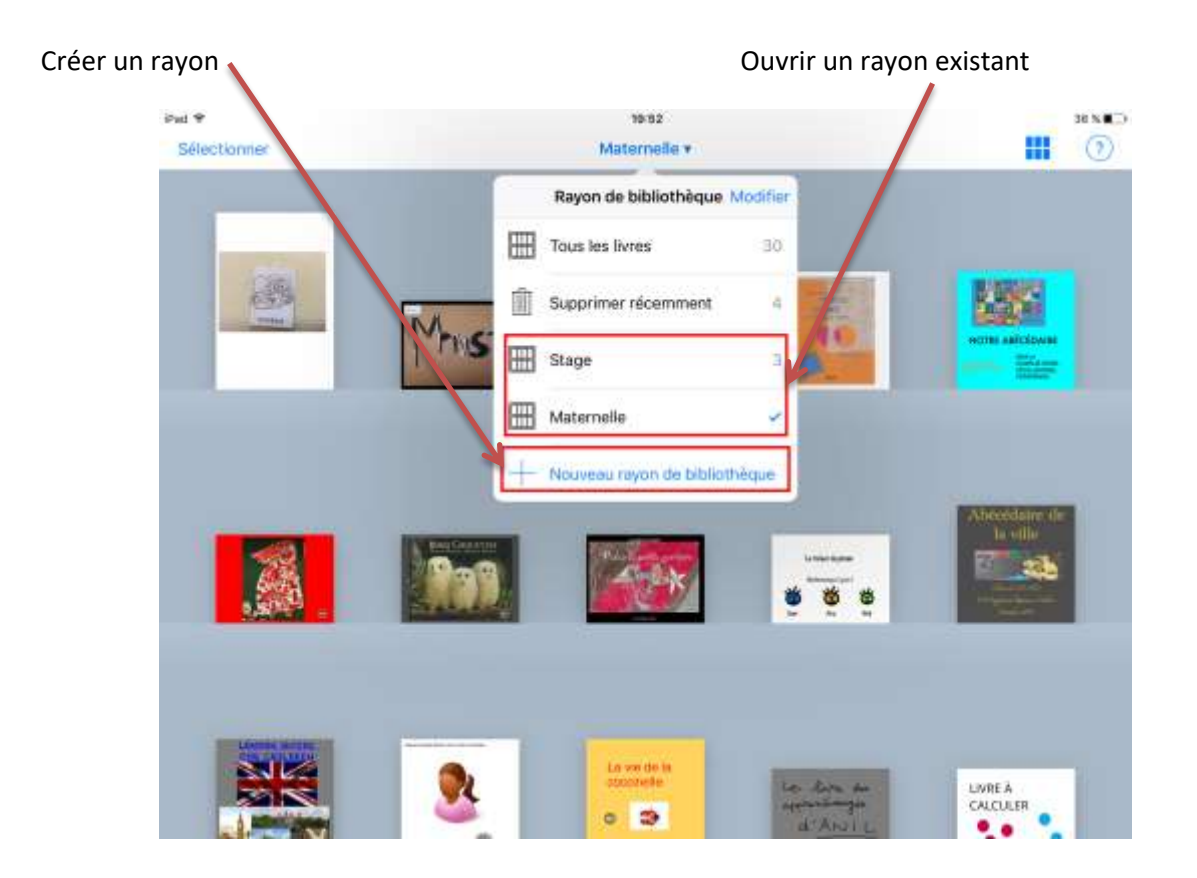

*Réalisé par Gérard FAURE DSDEN 26 à partir d'un document de Vincent GABILLET, complété par un de Véronique Favre* 21

Création : écrire le nom du rayon puis appuyer sur « Terminé »

| Pail 9<br>Selectionner  |   |                    |                 | 10:42<br>Maternelle v         |                                |   |                |         | 1.100%<br>Ⅲ ①                              |            |  |
|-------------------------|---|--------------------|-----------------|-------------------------------|--------------------------------|---|----------------|---------|--------------------------------------------|------------|--|
|                         |   |                    |                 |                               | Rayon de bibliothèque Modifier |   |                |         |                                            |            |  |
|                         |   |                    |                 | ï<br>Supprimer récemment<br>谨 |                                |   |                |         |                                            |            |  |
|                         |   |                    | W<br>Stage<br>3 |                               |                                |   | m              |         | <b>Section</b><br><b>NOTICE MAIL COMME</b> |            |  |
|                         |   |                    | <b>INS</b>      | 曲<br>Maternelle               |                                |   | ۷              |         |                                            |            |  |
|                         |   |                    |                 |                               | Nouveau rayon                  |   | $\overline{G}$ |         |                                            |            |  |
| $D \subset \mathcal{D}$ |   |                    |                 |                               |                                |   |                |         |                                            |            |  |
| a                       | Z | e                  | r               | t                             | y                              | u | î              | $\circ$ | р                                          |            |  |
| $\mathsf{q}$            | S | d                  | f               | g                             | h                              |   | k              |         | m                                          | Terminé    |  |
| ♦                       | W | Χ                  | C               | ٧                             | b                              | n | $\ell_{\rm c}$ | ?,      | $\hat{\boldsymbol{t}}$<br>82               | $\Diamond$ |  |
| .?123                   | ۵ | $\pmb{\mathbb{Q}}$ |                 |                               |                                |   |                |         | , ?123                                     |            |  |

#### Déplacement : appuyer sur « Sélectionner »

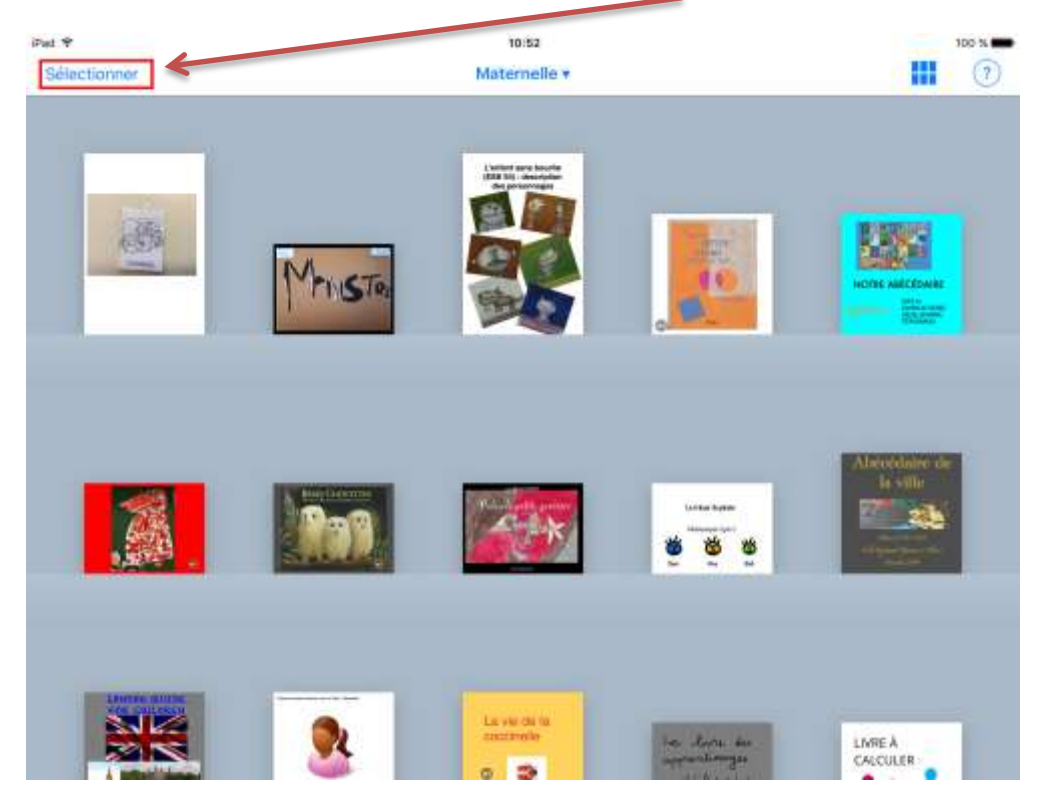

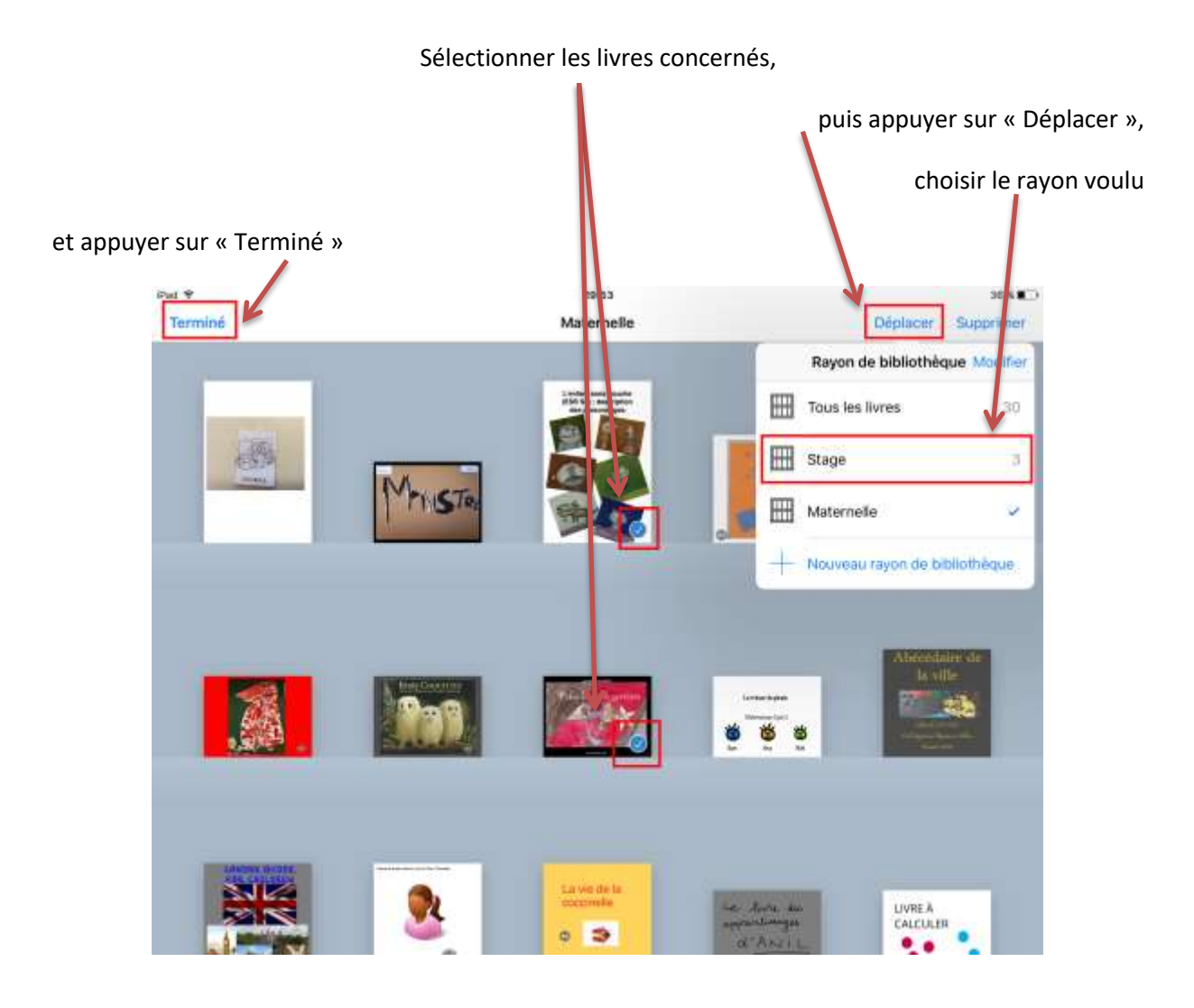

Suppression : sélectionner les livres concernés, puis appuyer sur « Supprimer » et confirmer

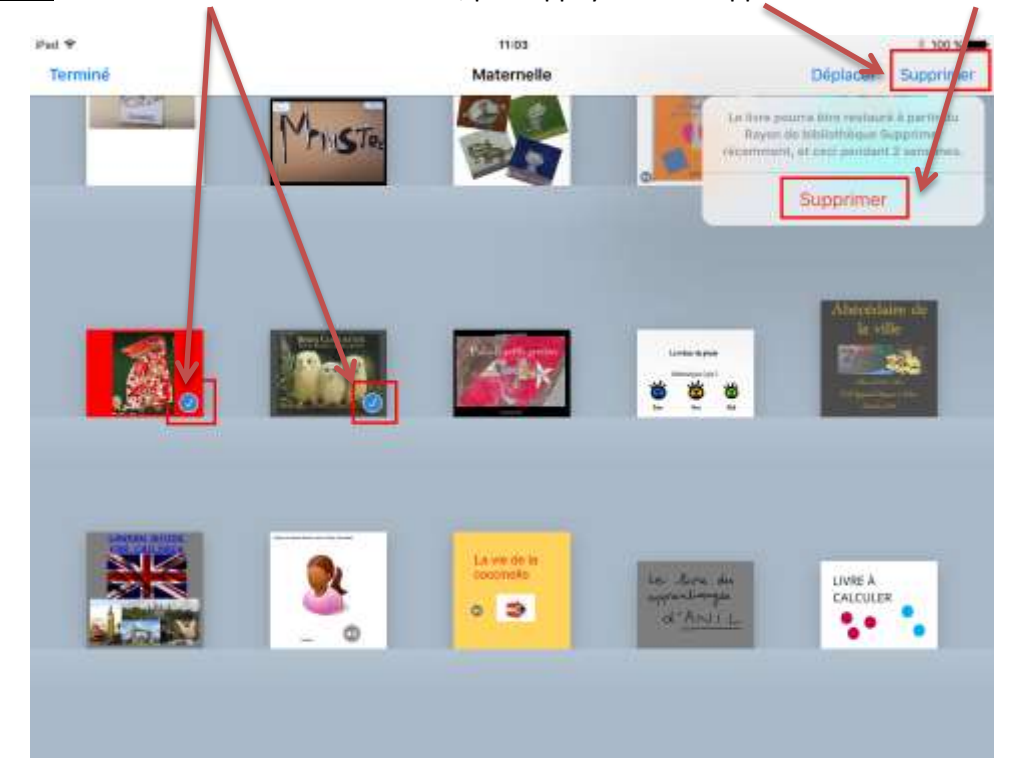

Attention les livres supprimés peuvent être restaurés à partir du rayon « Supprimer récemment » dans un délai de 2 semaines

# <span id="page-23-0"></span>**5 – Lire un livre**

Une fonctionnalité permet une lecture oralisée du texte écrit dans BookCreator.

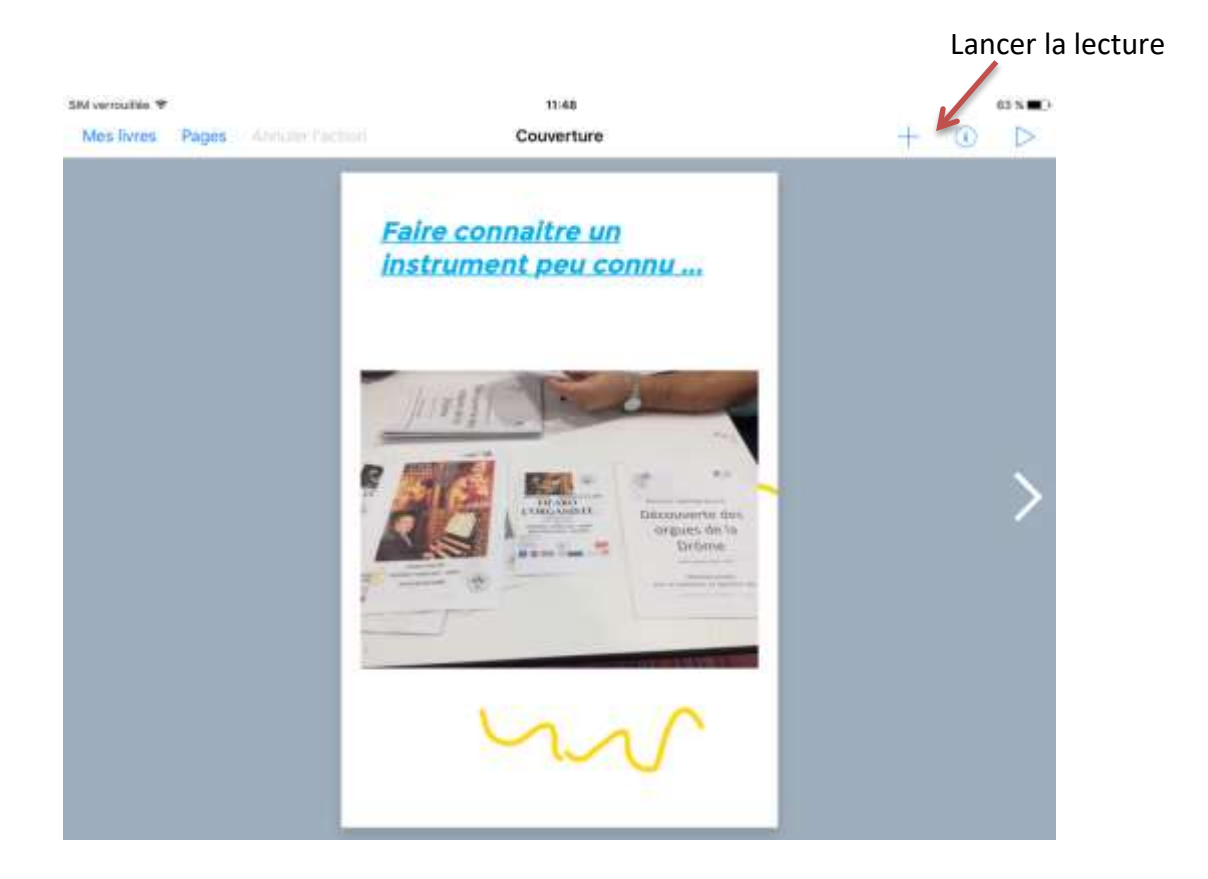

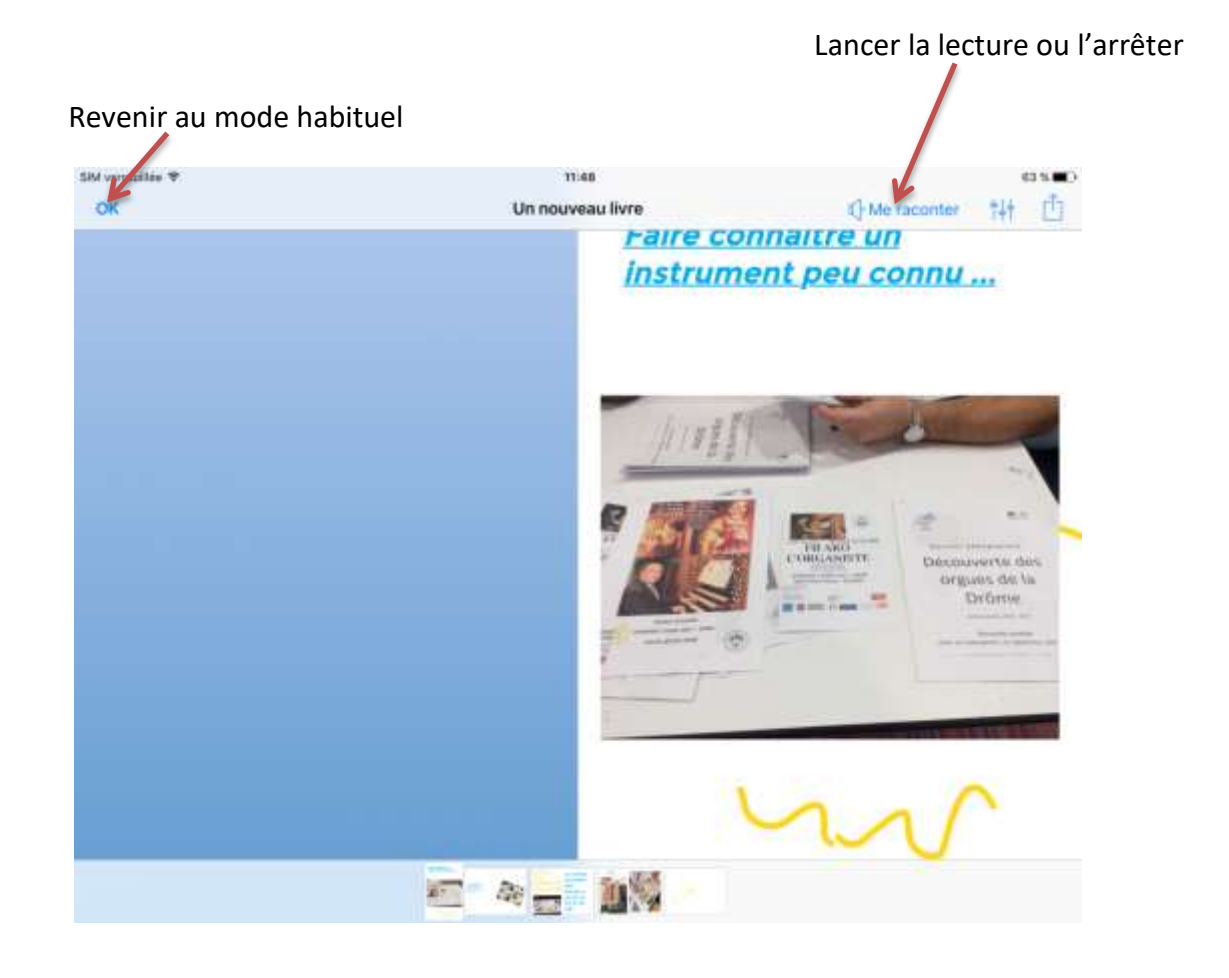

Vous pouvez :

- Choisir la voix (de préférence Marie ou Daniel)
- Montrer ou pas les mots pendant qu'ils sont lus (karaoké)
- Faire les ou pas les fichiers sons
- Faire tourner automatiquement (ou pas) les pages
- Ralentir le débit

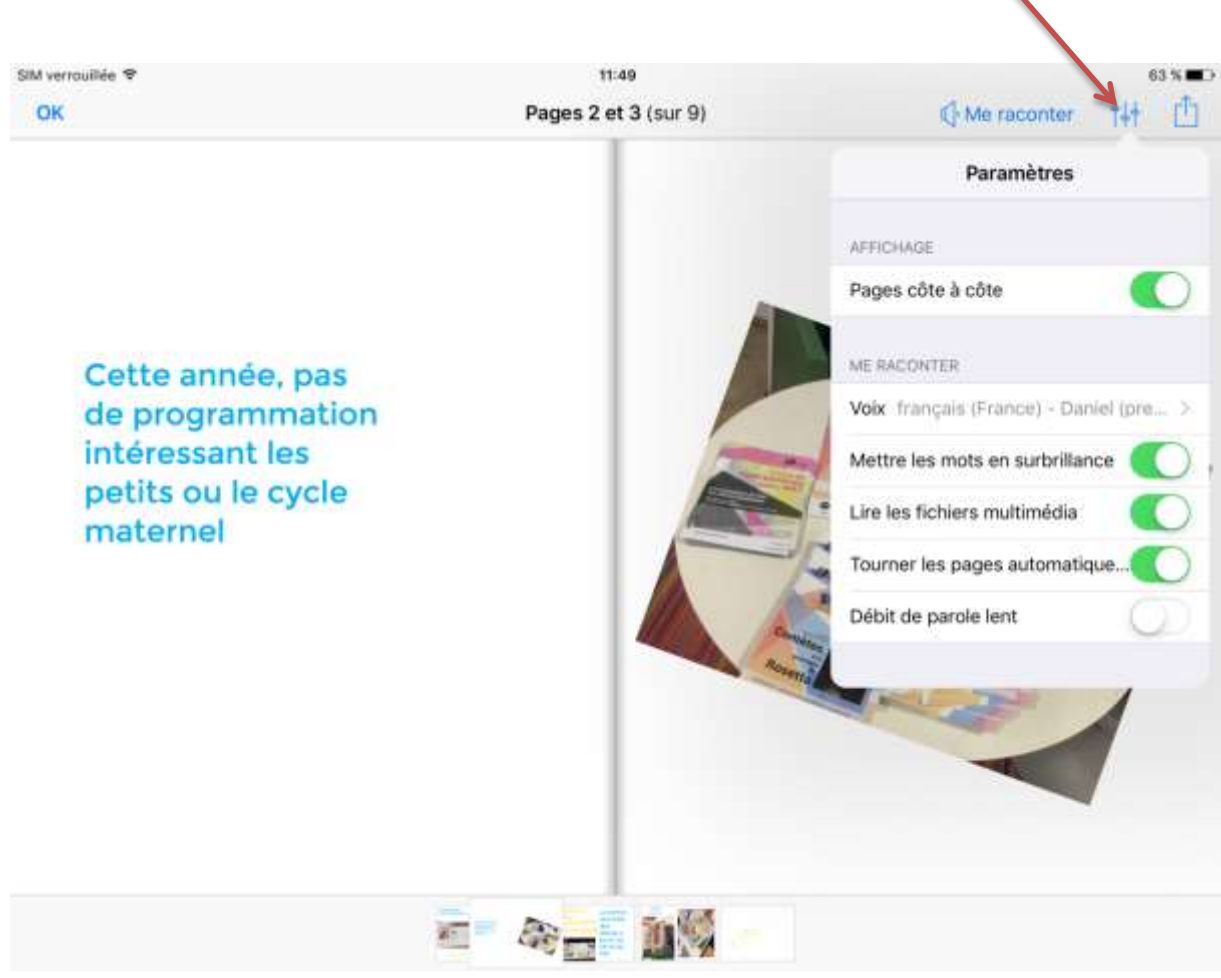

# <span id="page-25-0"></span>**6 – Annexe 1 : livre sous forme de BD**

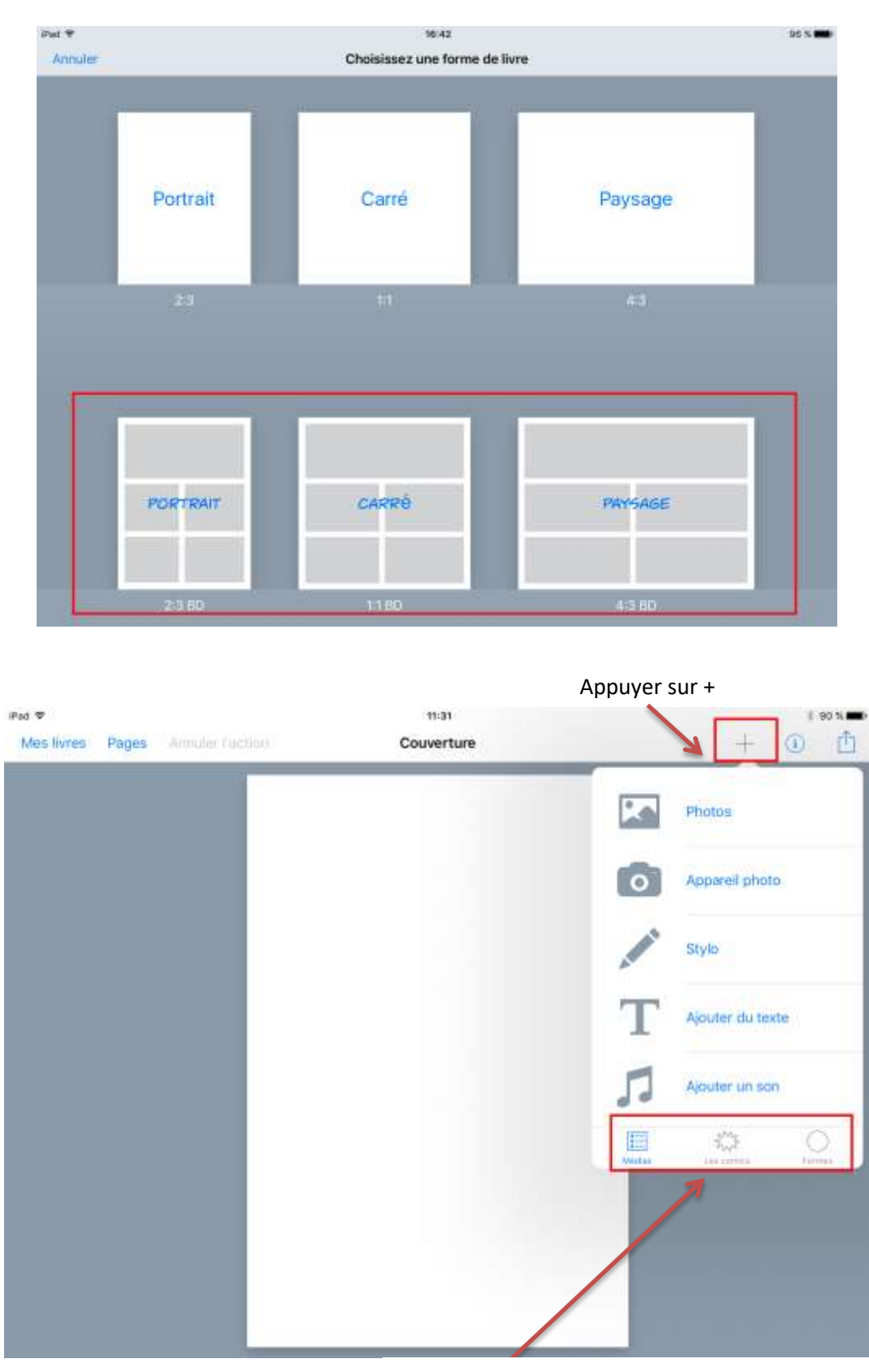

Au moment de la création du livre, choisissez un des éléments du bas

3 possibilités : A insérer un média (photo/vidéo, dessin, texte ou son B insérer des éléments de BD C insérer une forme

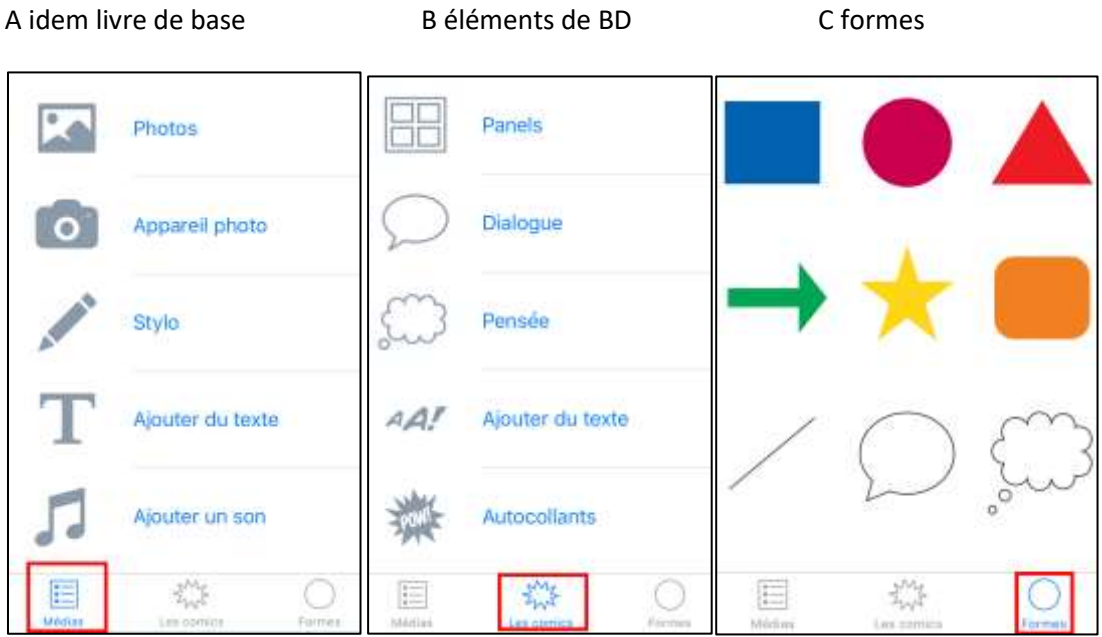

#### A idem livre de base

Même fonctionnement que pour un livre simple. La seule différence est que l'icône du son prend un

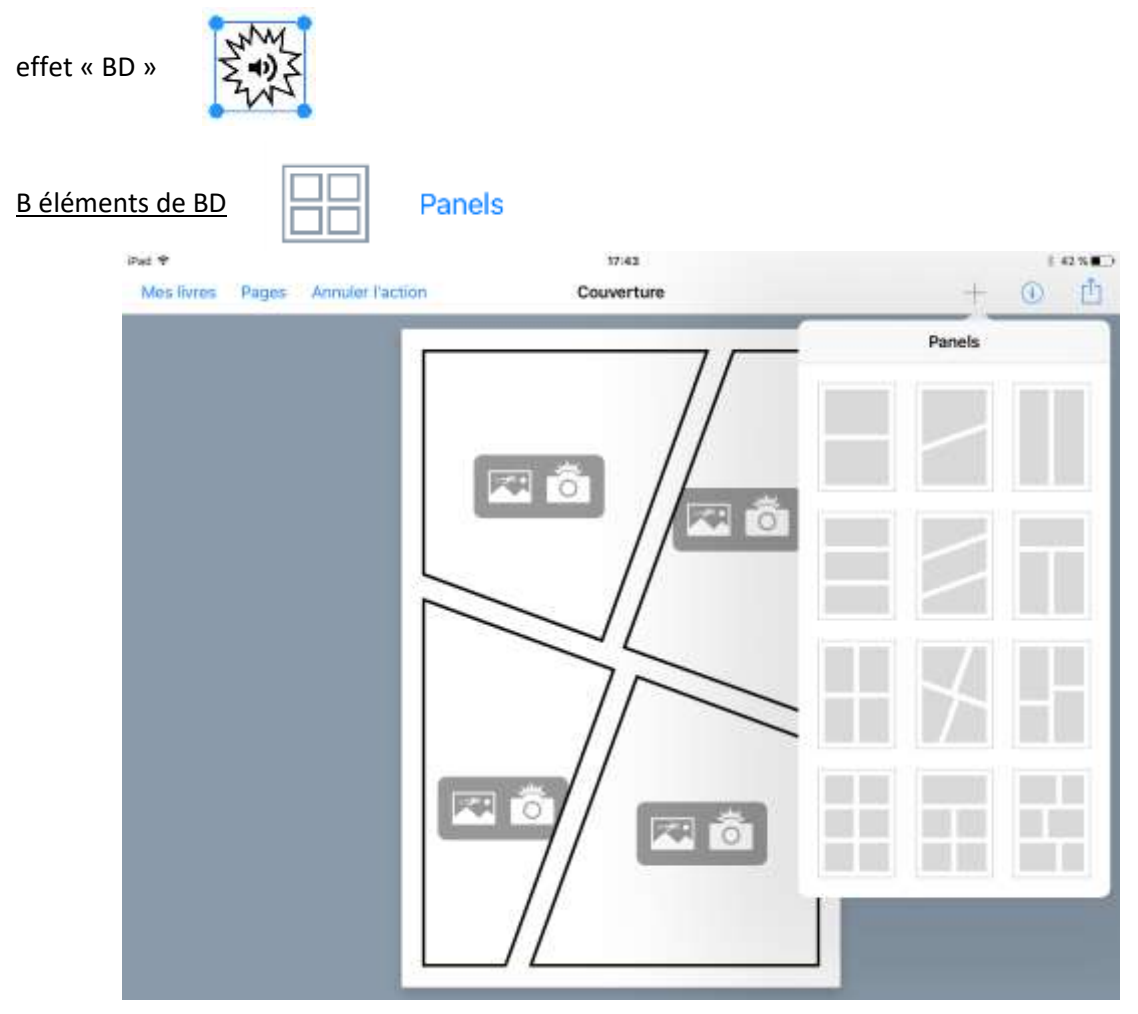

Choisir la disposition préférée

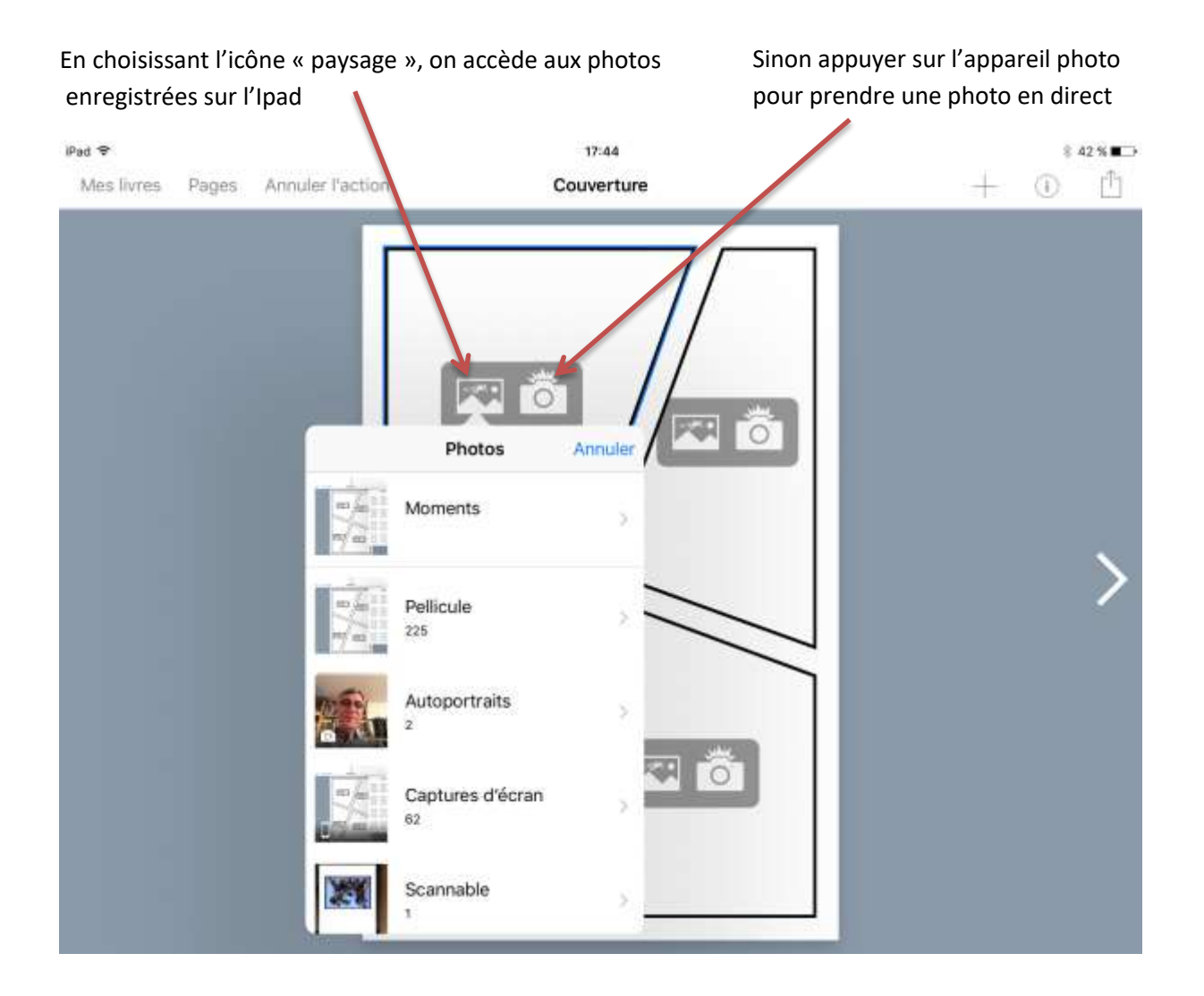

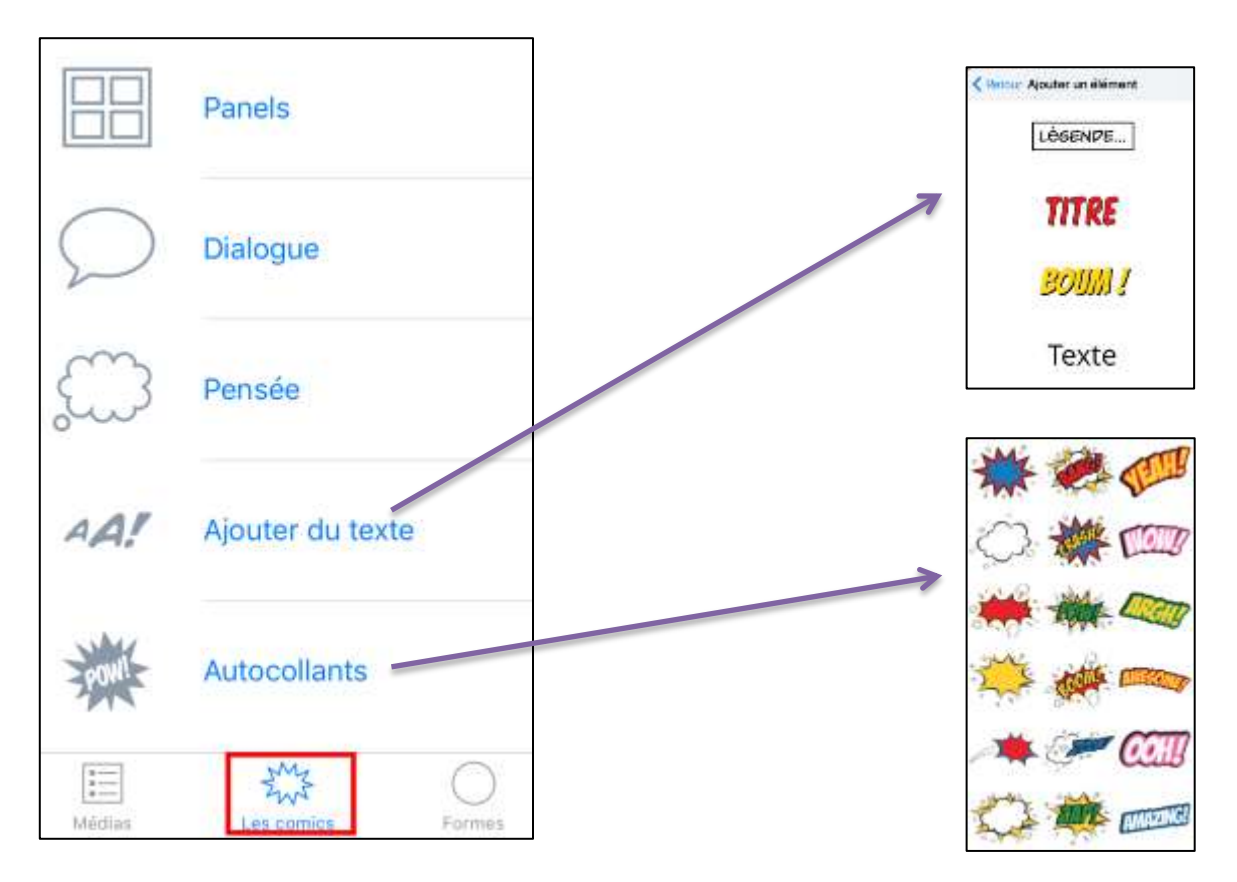

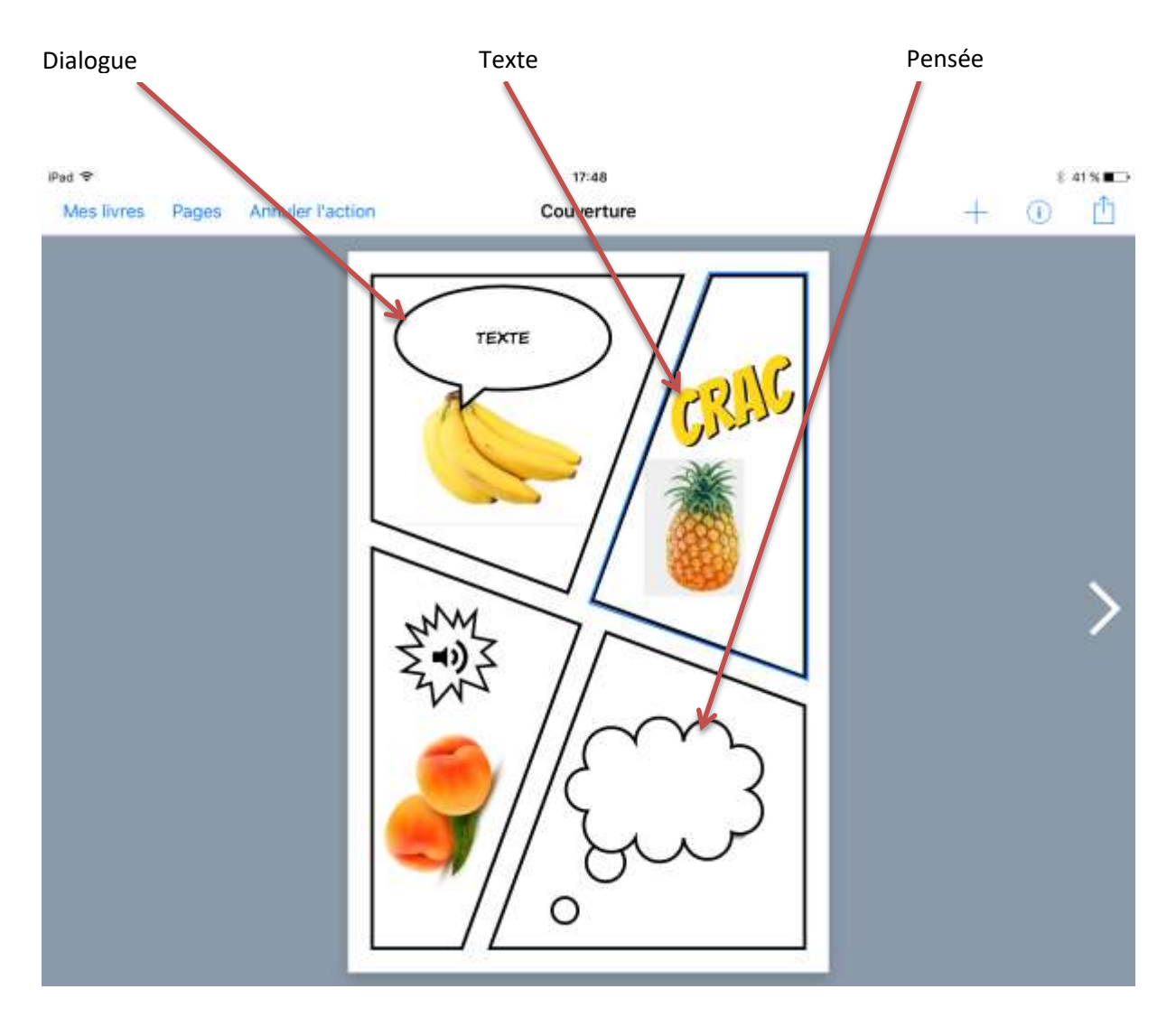

On retrouve les mêmes insertions que dans un livre classique :

- On peut écrire dans les bulles « dialogue » et « pensée », , la police, le style et la taille sont modifiables
- Le texte s'écrit de 4 façons différentes : légende titre Onomatopées texte normal, la police, le style et la taille sont modifiables
- Le son prend une forme spéciale

# <span id="page-29-0"></span>**7 – Annexe 2 : importer des médias depuis une autre apps**

L'idée est de constituer une banque de photos récupérables dans Bookcreator sachant que les photos disparaissent au fur et à mesure de l'utilisation.

Exemple : vous avez scanné un album, vous voulez refaire le livre dans Bookcreator

L'autre intérêt est d'importer des fichiers audio hors Itunes.

Variante 1 : importer des *photos* (nouveaux boutons dans la fenêtre **+**) depuis Photos.

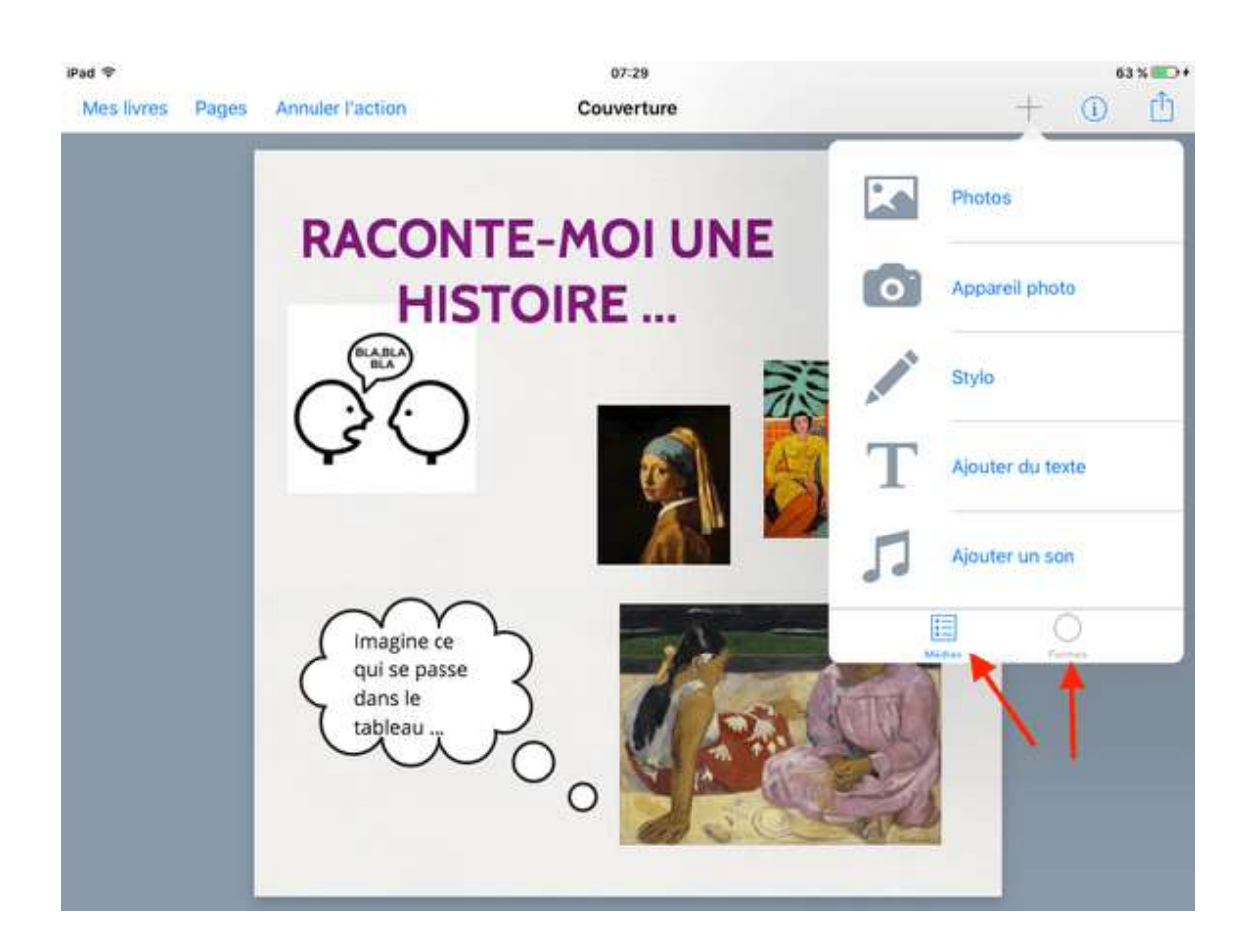

Le bouton *formes* est en bas maintenant et à côté, vous voyez le bouton *médias*.

Il va falloir faire apparaître un NOUVEAU bouton *partagé* !

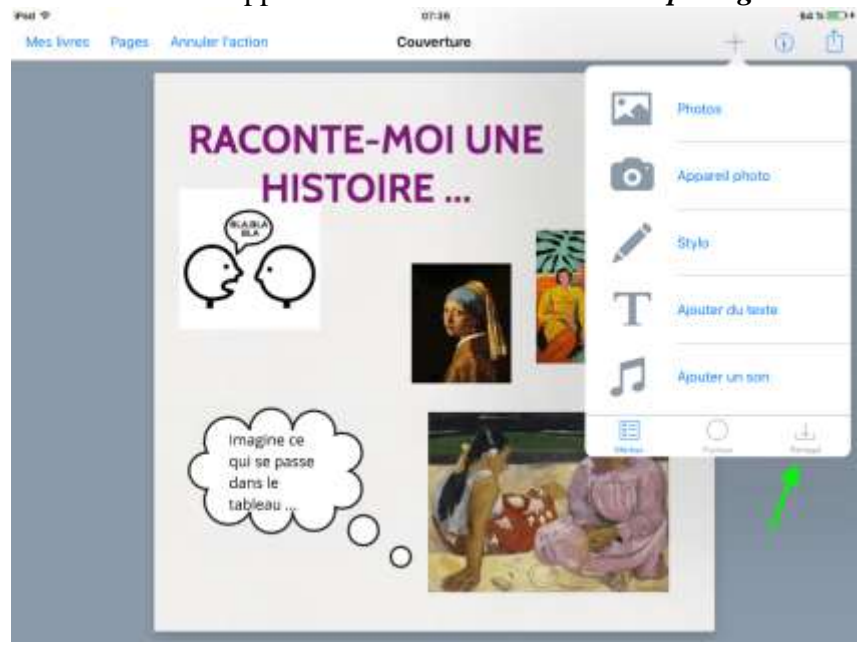

Afin d'accéder à des médias depuis d'autres apps, il faut démarrer (et activer) le partage depuis les apps concernées par le partage, celui-ci sera visible **ENSUITE** dans BookCreator.

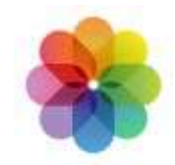

Commençons depuis l'app **Photos** (on est sorti de BookCreator)

1. Commencez par **sélectionner** les photos que vous souhaitez partager vers BookCreator (pellicule ou album peu importe).

2. Tapotez la petite *flèche* de partage tout en haut à gauche.

Vous verrez alors apparaître cette fenêtre … (on ne voit toujours pas de BookCreator, c'est normal)

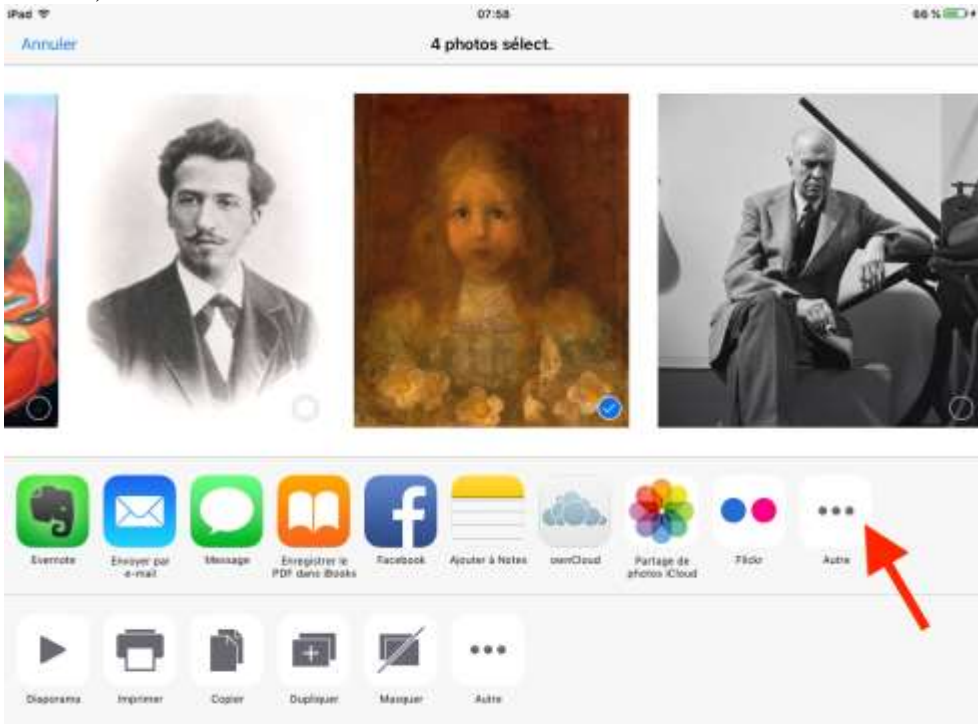

3. Taper « *autre »*. Vous allez alors ainsi autoriser BookCreator à accéder aux images que vous avez sélectionnées en cochant là

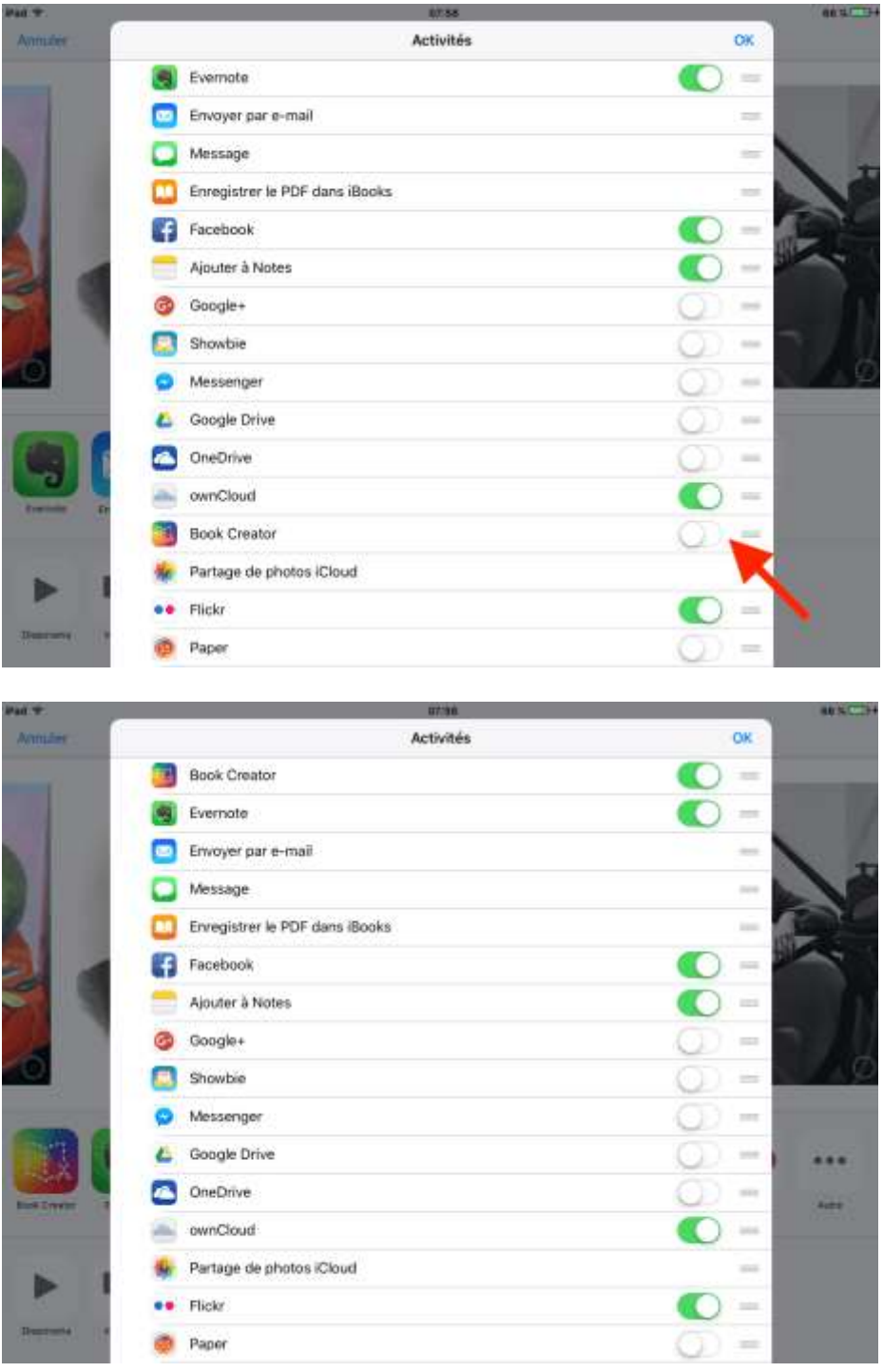

Voilà vous pouvez maintenant tapoter l'icône BookCreator : le partage est activé.

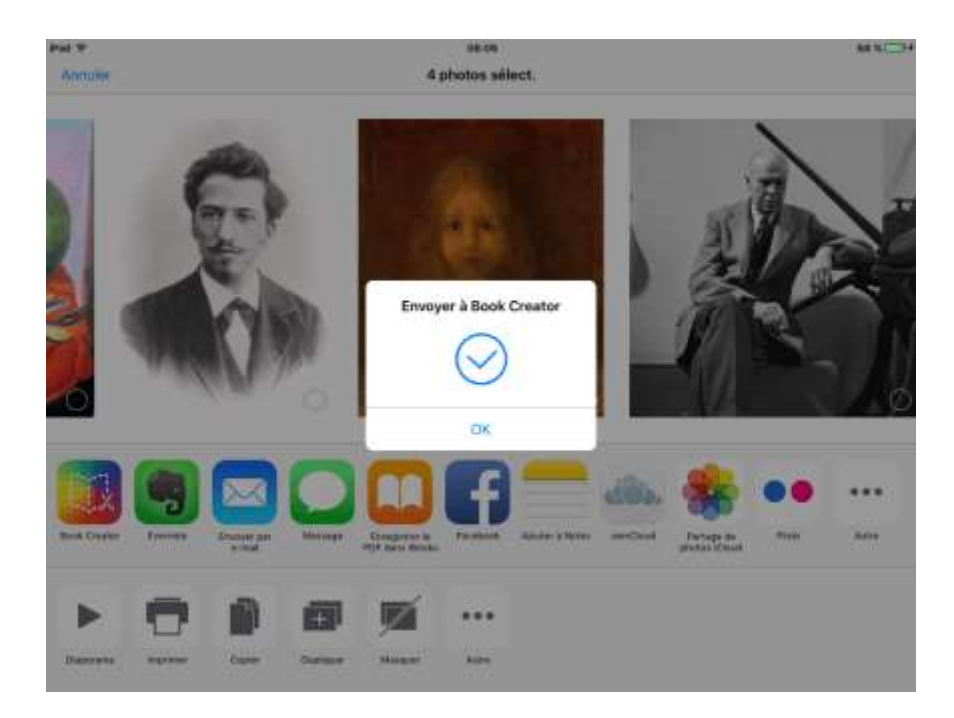

Revenons maintenant dans l'app elle-même, BookCreator pour observer ce qui a changé

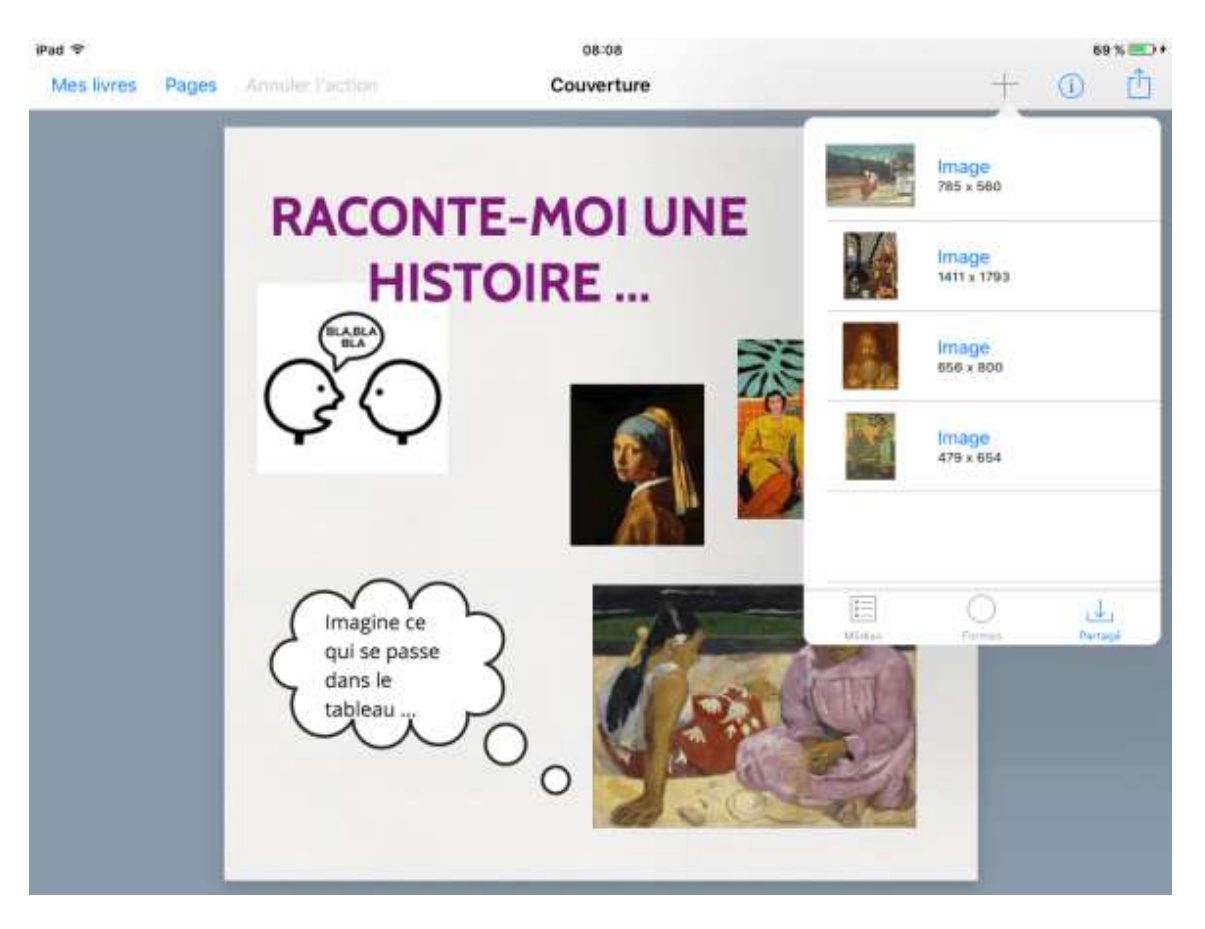

Quand vous avez beaucoup d'images sur votre iPad, il était compliqué d'aller rechercher celles qui vous intéressaient dans les albums concernés.

Pour vos élèves, n'apparaissent désormais [en tapant le bouton *partagé]* QUE les images désirées.

**Bonus** : ces images partagées disparaissent au fur et à mesure que vous les aurez importées, ainsi vous savez précisément celles qu'il reste à choisir !

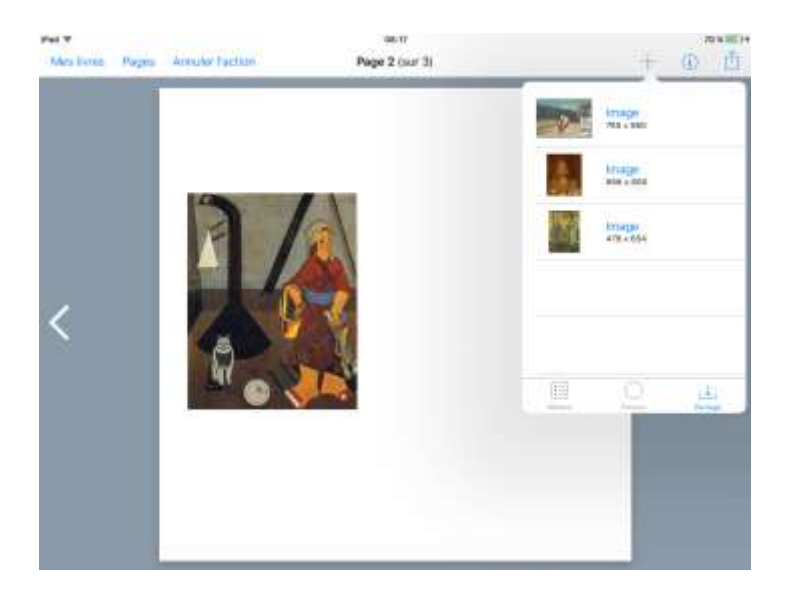

Variante 2 : importer des *médias* (nouveaux boutons dans la fenêtre **+**) depuis Dropbox.

 Vous avez un fichier son dans votre [Dropbox,](https://itunes.apple.com/fr/app/dropbox/id327630330?mt=8) vous exportez ce fichier sonore avec la *petite flèche* (en haut), celle qui part vers le haut (= exporter) :

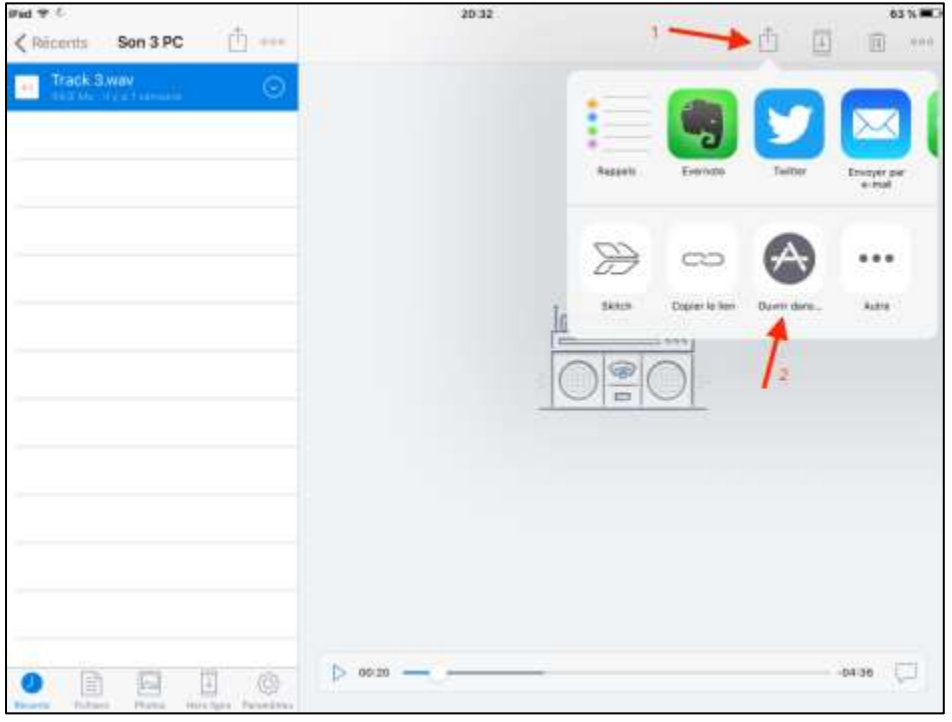

#### Vous attendez un peu

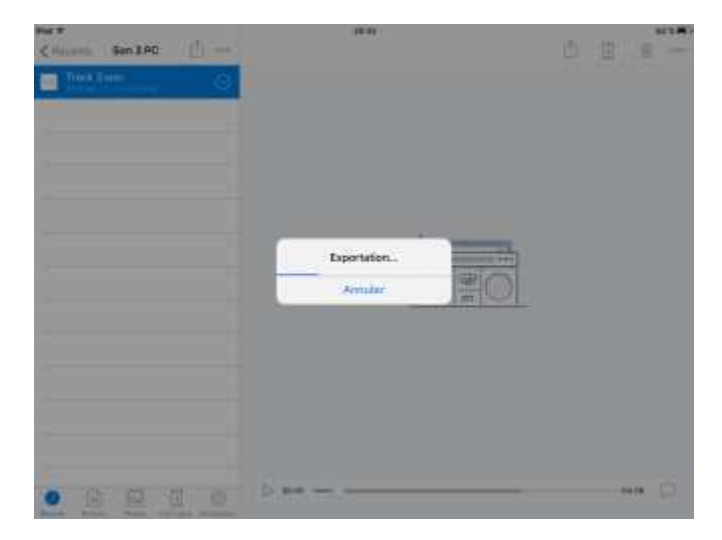

Voilà, le bouton BookCreator apparaît enfin !

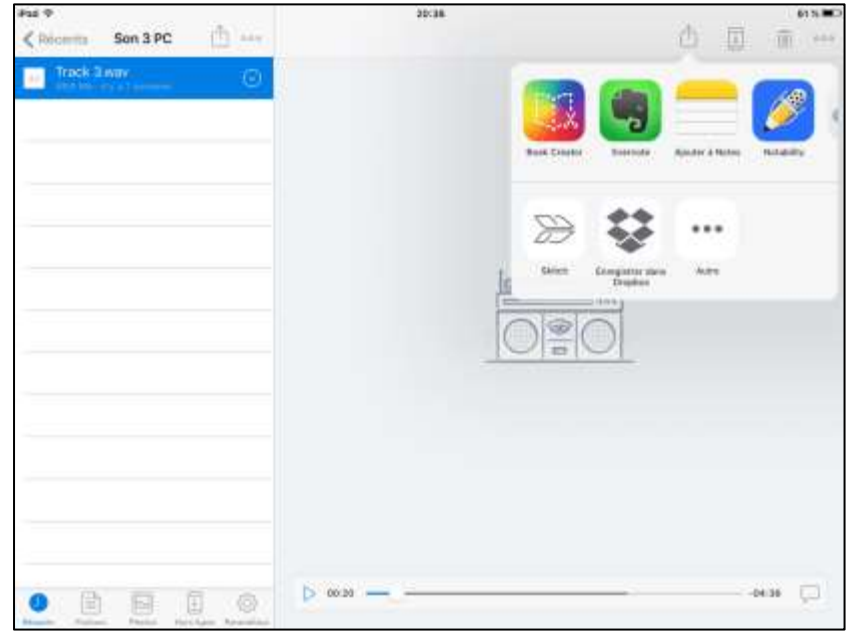

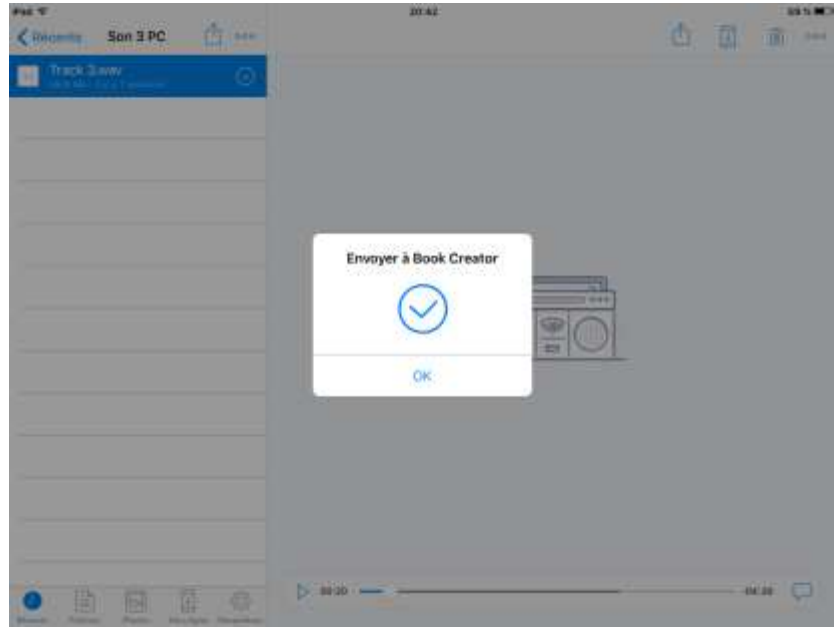

Vous retrouverez ce fichier son dans le « *partagés* » de BookCreator

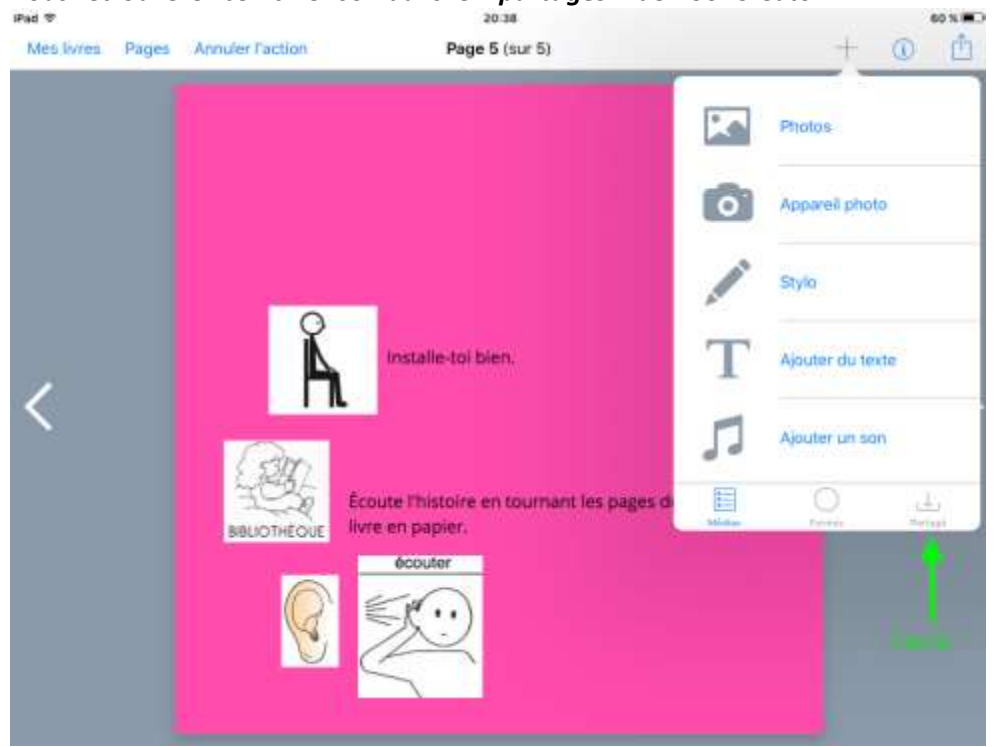

puis, on insère …

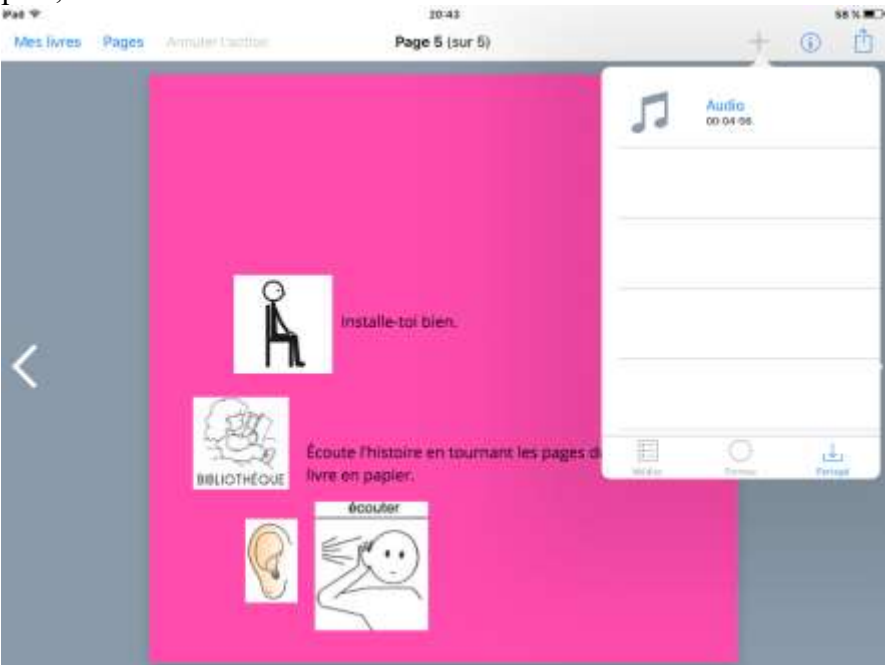

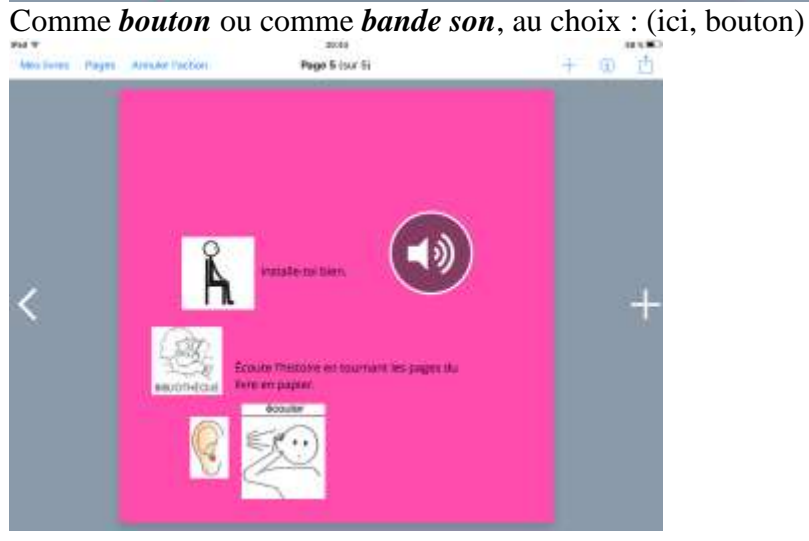

#### **Bonus :**

Si on a, par ailleurs, des fichiers son dans une autre application (type **dictaphone**) : on y aura, aussi, désormais accès sans passer par une synchronisation iTunes.

Voici 2 types d'app de **dictaphone** :

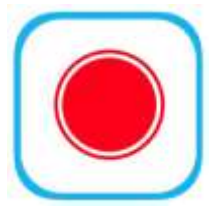

[Dictaphone Mini \(Happy Tap\)](https://itunes.apple.com/fr/app/dictaphone-mini/id939921724?mt=8)

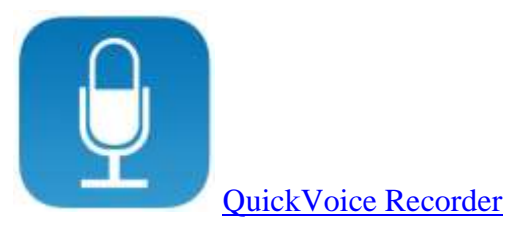